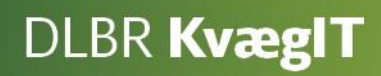

# **DMS Dyreregistrering**

# Vejledning i brug af Dagligt overblik

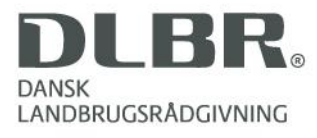

#### **Vejledning i brug af Dagligt overblik**

Dette hæfte er en vejledning i brug af Dagligt overblik i DMS Dyreregistrering.

Med Dagligt overblik kan du nemt og enkelt foretage alle de nødvendige registreringer. Registreringsbillederne er forud fyldt med så mange oplysninger som muligt, så de fleste registreringer kan foretages med få klik.

De rutinemæssige opgaver understøttes af en kalender med en række fleksible arbejdslister f.eks. til udpegning af dyr til afgoldning eller drægtighedsundersøgelse. Dyrene fra listen kan endvidere overføres til de relevante registreringsbilleder for at lette registreringsarbejdet.

I hæftet er der skærmbilleder, hvor de forskellige funktioner i skærmbillederne er forklaret.

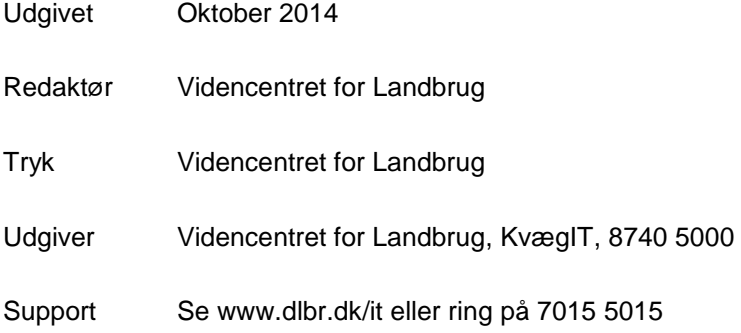

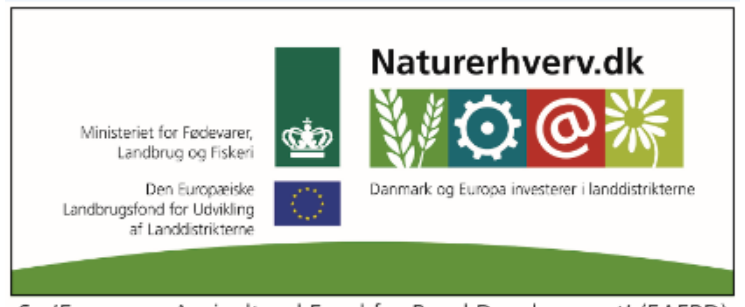

Se 'European Agricultural Fund for Rural Development' (EAFRD)

# Indhold

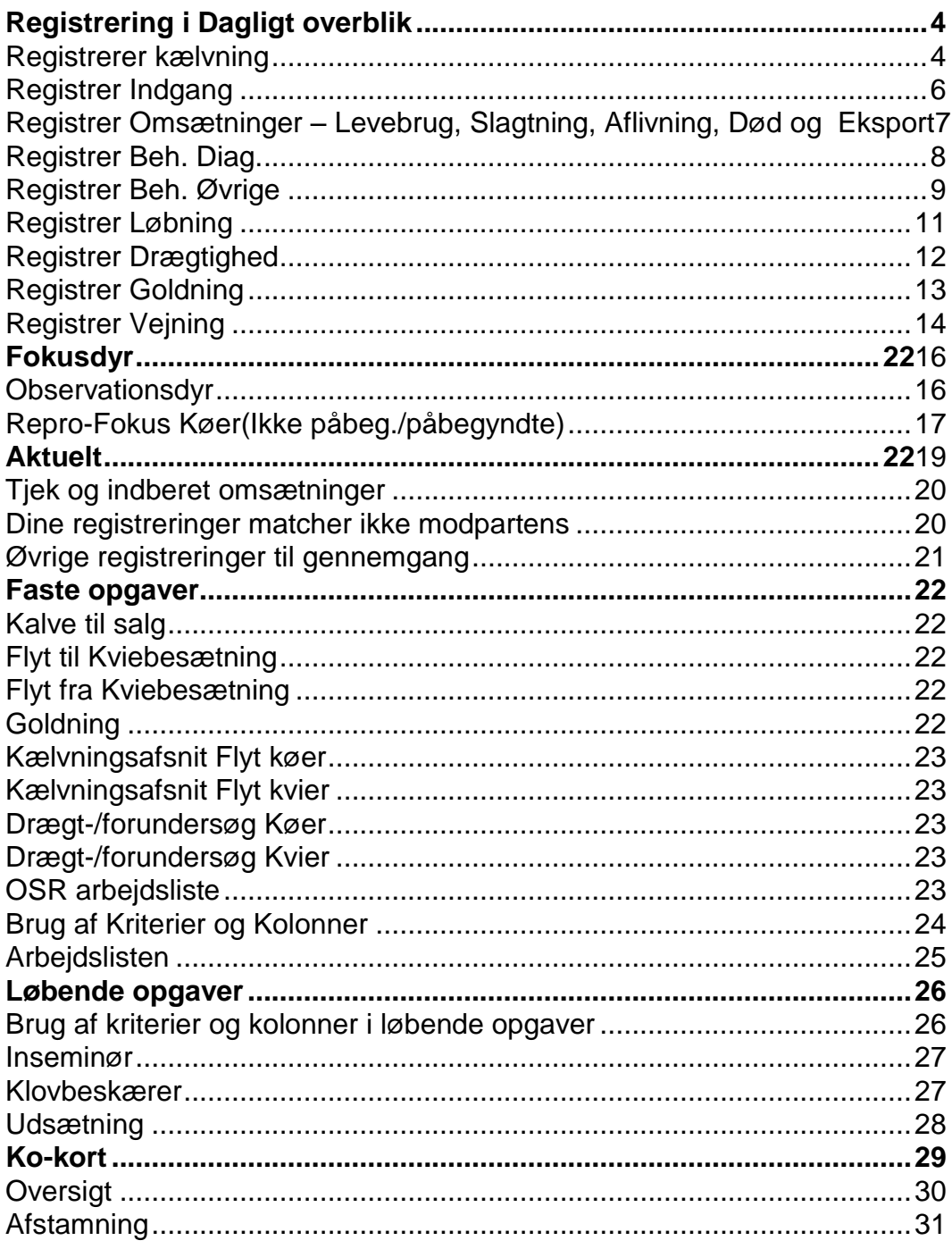

# <span id="page-3-0"></span>**Registrering i Dagligt overblik**

Dagligt overblik finder du under Daglig styring. Øverst i billedet Dagligt overblik findes funktionerne til registrering.

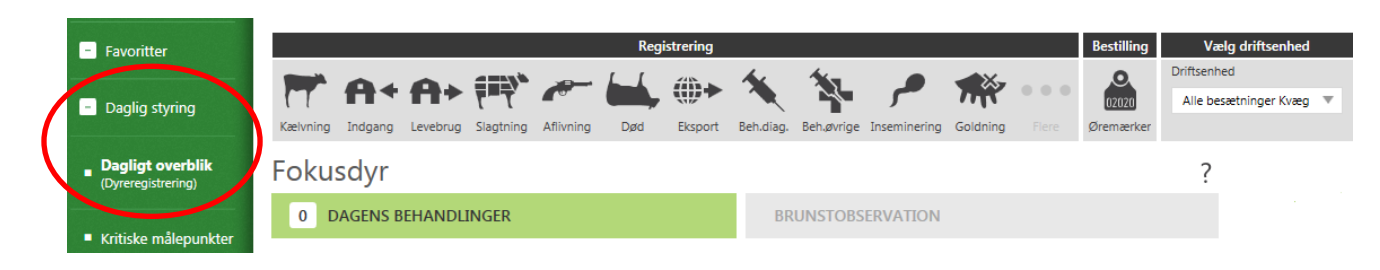

# <span id="page-3-1"></span>*Registrerer kælvning*

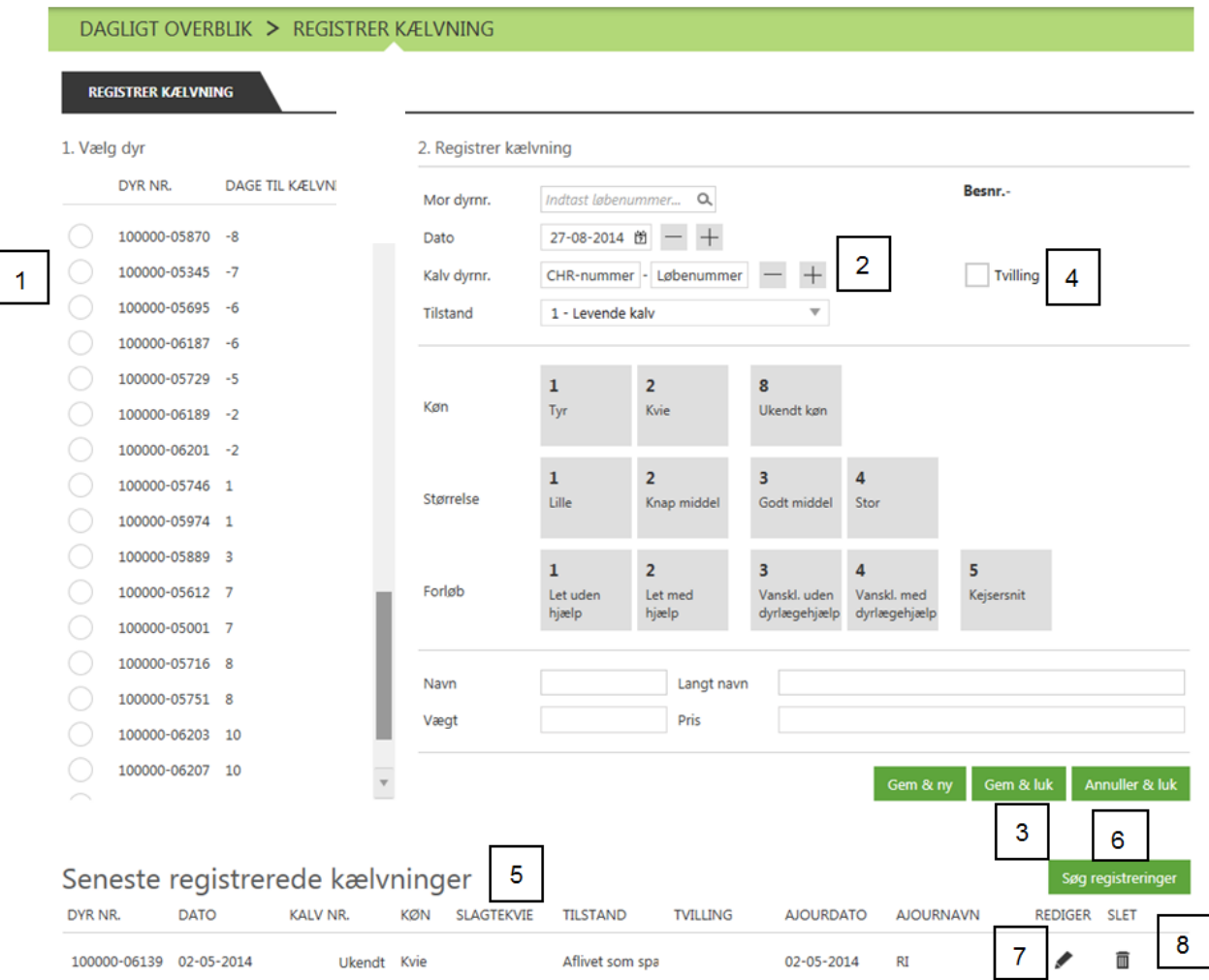

Vælg dyrnummer fra listen "Vælg dyr" (køer med snarlig forventet kælvning)(1) eller tast dyrenummeret i feltet "Mor dyrnr."

Dags dato og næstkommende løbenummer er foreslået, men kan ændres enten med - / + knapperne (2) eller ved at skrive i felterne.

Vælg derefter køn, størrelse og forløb.

**Gem og ny** for at gemme dine indtastninger og fortsætte med at registrere flere kælvninger. **Gem og luk** for at gemme dine indtastninger og komme til siden Dagligt overblik. **Annuller og luk** for at fjerne alle dine indtastninger og komme til siden Dagligt overblik (3).

Hvis en ko får tvillinger kan dette markeres ved registrering af den første kalv(4). Når den første kalv er registreret(afslut med **gem og ny**) vil "Mor dyrnr." automatisk fremkomme igen, og du kan derefter registrere endnu en kælvning.

**TIP:** Har du mange køer stående, som er *langt* over forventet kælvning, anbefaler vi at få ajourført/registreret en negativ drægtighed på disse dyr.

**Markering for slagtekvie(5)**: Ved indberetning af kælvning bliver kalven oprettet som slagtekvie, når følgende er opfyldt:

- Kalven er en kviekalv
- Kalvens race er min. 50% kødkvæg
- Besætningen er mælkeleverende

Tyrkvier sættes standard til slagtekvier ved indberetning af kælvning. På Ko-kortet kan denne markering fjernes for det pågældende dyr.

#### **Seneste registreringer, kælvning**

Her vises de sidste 30 dages registrerede kælvninger. Du har også mulighed for at **søge** på tidligere registreringer ud fra kriterierne: Dyrnummer, dato og kalvenummer(6). Du kan åbne og ændre registreringen herfra.

**Rediger** (7) åbner registreringen op, og du kan ændre den og gemme den på ny. **Slet** (8) – her kan du slette en registrering helt.

# <span id="page-5-0"></span>*Registrer Indgang*

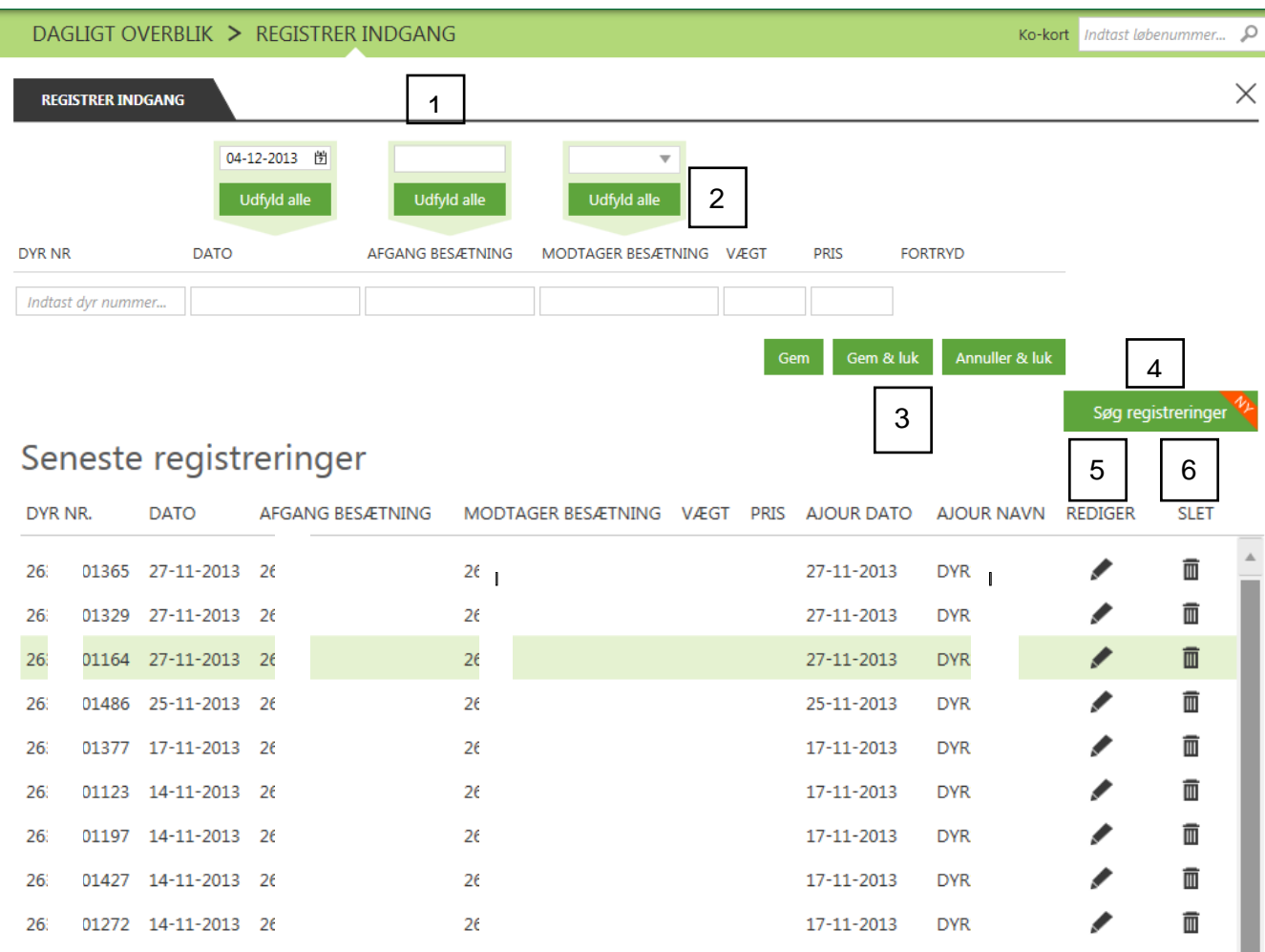

Udfyld felterne. Hvis der er flere dyr med samme type indberetning, kan du udfylde felterne foroven (1) og udfylde alle linerne via **Udfyld alle** (2)

**Gem** for at gemme dine indtastninger og blive i billedet.

**Gem og luk** for at gemme dine indtastninger og komme til siden Dagligt overblik.

**Annuller og luk** for at fjerne alle dine indtastninger og komme til siden Dagligt overblik (3).

#### **Seneste registreringer, indgang**

Her vises de sidste 30 dages registreringer. Du kan også **søge** på tidligere registreringer ud fra kriterierne: Dyrnummer, dato og afgangs- og modtagerbesætning(4). Du kan åbne og ændre registreringen herfra.

**Rediger** (5) åbner registreringen op, og du kan ændre den og gemme den på ny. **Slet** (6) – her kan du slette en registrering helt.

# <span id="page-6-0"></span>*Registrer Omsætninger – Levebrug, Slagtning, Aflivning, Død og Eksport*

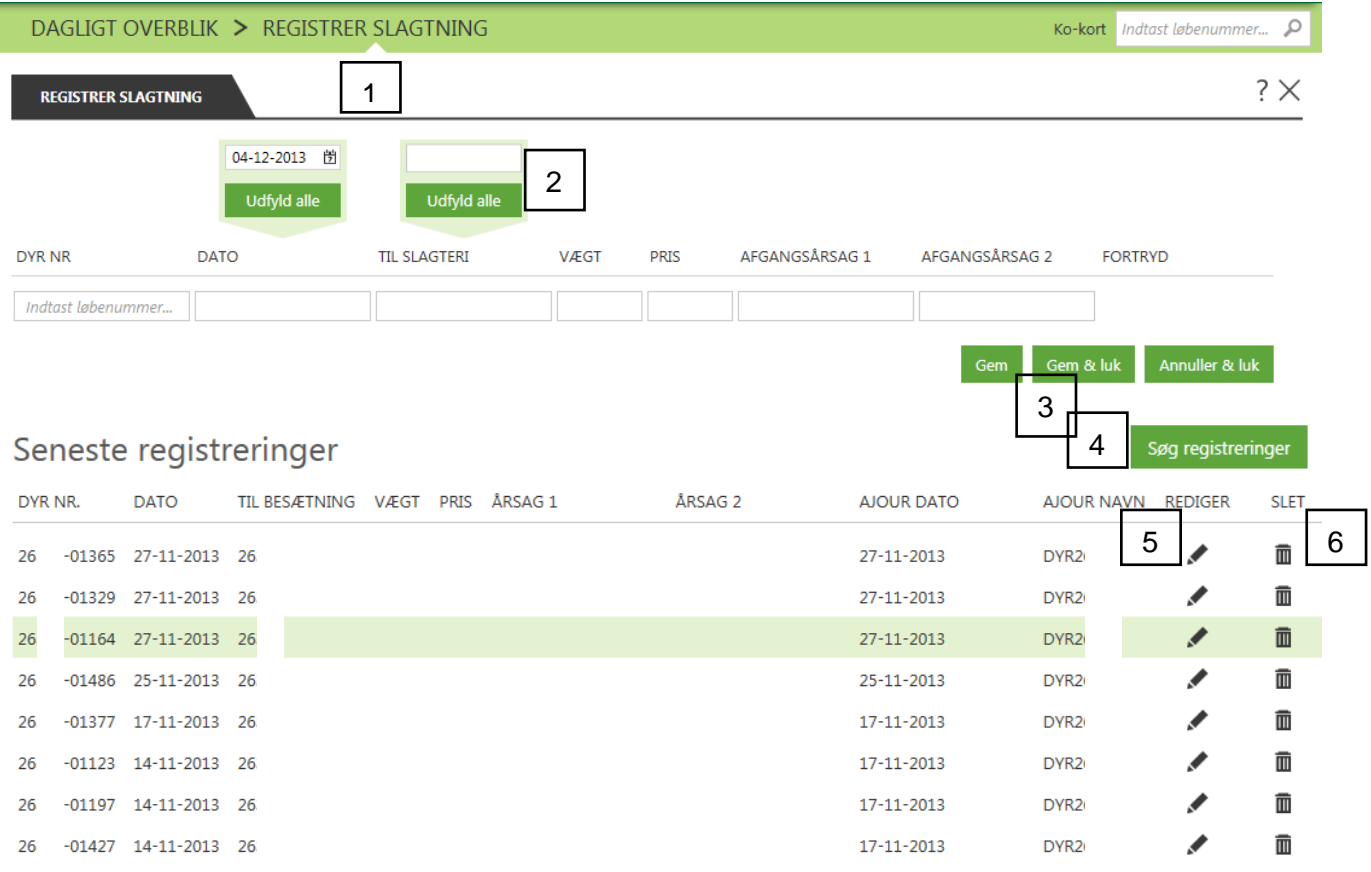

#### **Levebrug, Slagtning, Aflivning, Død, Eksport**

Udfyld felterne. Hvis der er flere dyr med samme type indberetning, kan du udfylde felterne foroven (1) og udfylde alle linerne via **Udfyld alle** (2).

**Gem** for at gemme dine indtastninger og blive i billedet.

**Gem og luk** for at gemme dine indtastninger og komme til siden Dagligt overblik. **Annuller og luk** for at fjerne alle dine indtastninger og komme til siden Dagligt overblik (3).

**HUSK:** Hvis du flytter dyr inden for eget ejerskab, kan du nøjes med at registrere afgangen. Så dannes automatisk den modsvarende indgang i modtagerbesætningen.

**TIP:** Hvis du skal registrere samme hændelse for mange dyr på én gang, vil du i mange tilfælde kunne bruge en arbejdsliste og spare meget tid. Se mere under Faste opgaver.

#### **Seneste registreringer, omsætning**

Her vises de sidste 30 dages registreringer for den type registrering du er inde på. Du kan også **søge** på tidligere registreringer ud fra relevante kriterier (4). Du kan åbne og ændre registreringen herfra.

**Rediger** (5) åbner registreringen op, og du kan ændre den og gemme den på ny

**Slet** (6) – her kan du slette en registrering helt.

## <span id="page-7-0"></span>*Registrer Beh. Diag.*

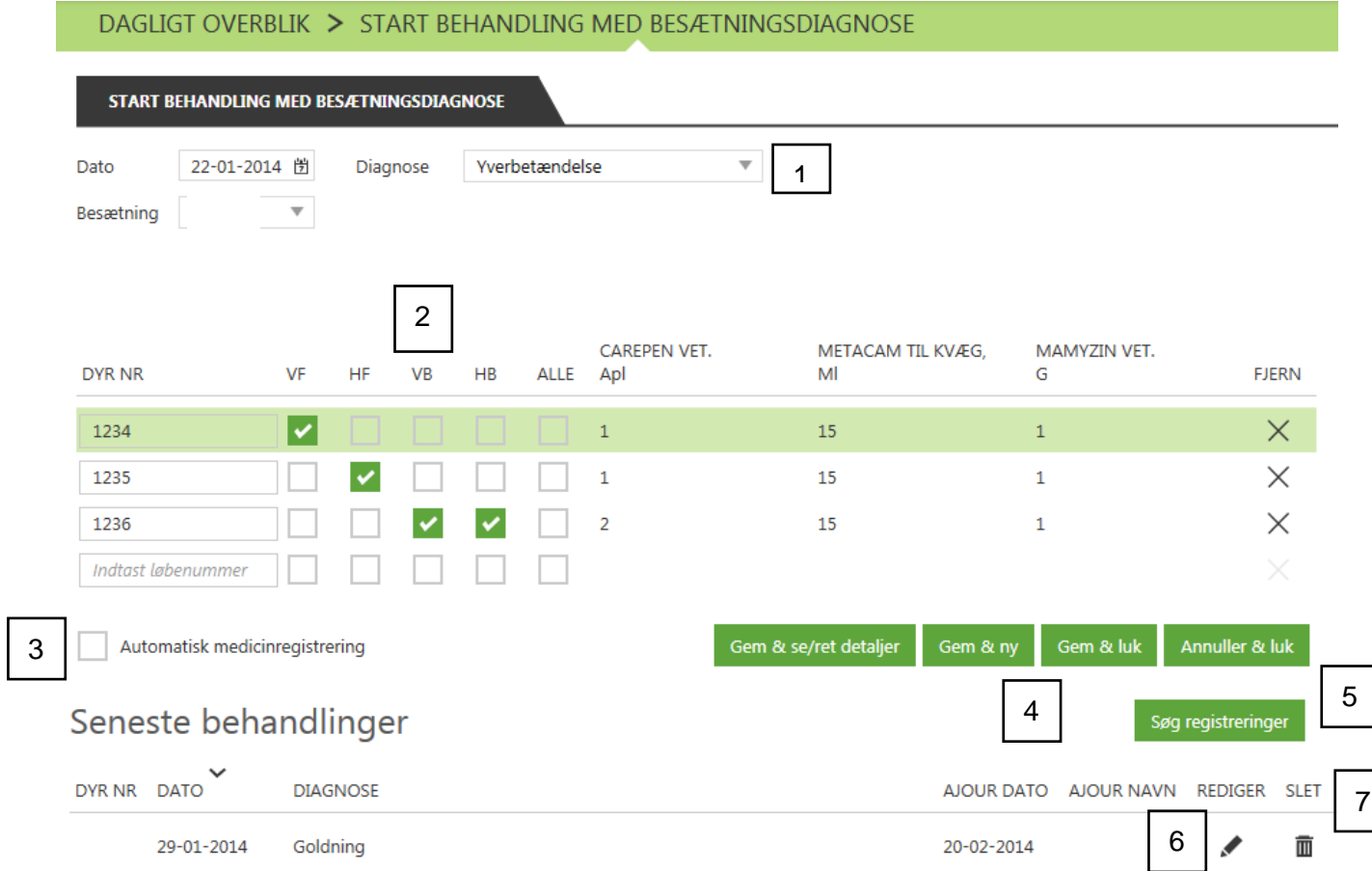

Under **Diagnose** vil de mulige besætningsdiagnoser fremkomme. Vælg **diagnosen,** der skal bruges (1). Alt efter hvilken diagnose der vælges, vil det være muligt at tilvælge f.eks. kirtler (2). Medicintypen og mængde vil automatisk komme frem.

Du har mulighed for at vælge **Automatisk medicinregistrering** (3). Automatisk medicinregistrering gør, at alle behandlinger bliver registreret automatisk, og du skal derfor ikke ind og godkende behandlingerne efter, de er udført.

**Gem og se/ret detaljer** for at gemme dine indtastninger og se dem eller rette i dem. **Gem og ny** for at gemme dine indtastninger og fortsætte med at registrere flere behandlinger. **Gem og luk** for at gemme dine indtastninger og komme til siden Dagligt overblik. **Annuller og luk** for at fjerne alle dine indtastninger og komme til siden Dagligt overblik (4).

#### **Seneste behandlinger**

Her vises de sidste 30 dages registrerede behandlinger. Du kan også **søge** tidligere registreringer ud fra kriterierne: Dyrnummer, dato, sygdom og medicin (5). Du kan åbne og ændre registreringen herfra.

**Rediger** (6) åbner registreringen op, og du kan ændre den og gemme den på ny. **Slet** (7) – her kan du slette en registrering helt.

# <span id="page-8-0"></span>*Registrer Beh. Øvrige*

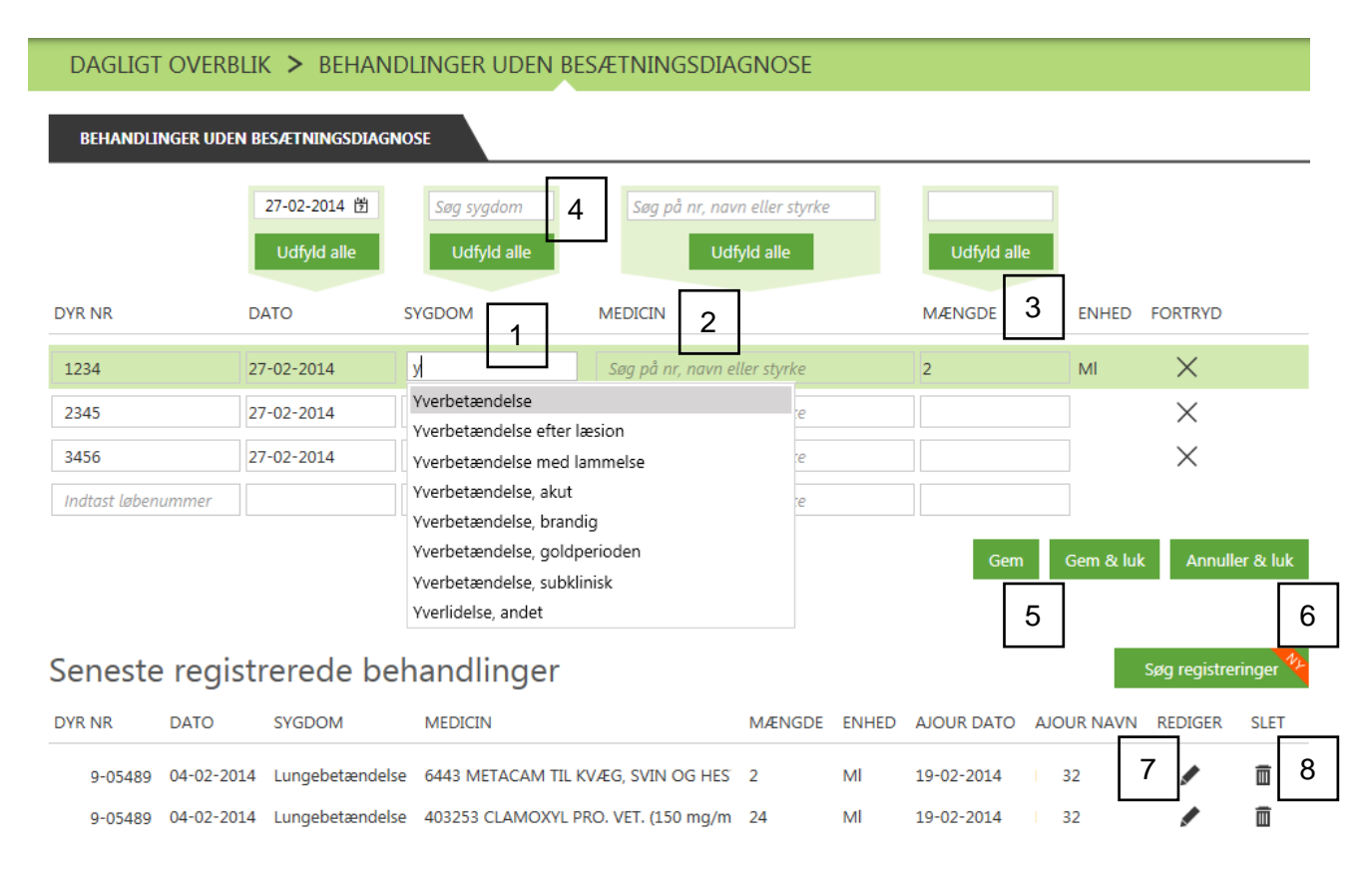

Her kan du registrere behandlinger uden en besætningsdiagnose. Ved sygdom vil der automatisk fremkomme sygdomsforslag, når du begynder at skrive. Herefter skal du vælge en **sygdom** (1). På samme måde fungerer **indtastningen af medicin** (2). Angiv derefter **Mængde** (3). Hvis der er flere dyr med samme behandling, kan du skrive sygdommen her (4) og trykke **Udfyld alle. D**et samme gælder dato, medicin og mængde.

**Gem og ny** for at gemme dine indtastninger og fortsætte med at registrere flere behandlinger. **Gem og luk** for at gemme dine indtastninger og komme til siden Dagligt overblik. **Annuller og luk** for at fjerne alle dine indtastninger og komme til siden Dagligt overblik (5).

#### **Seneste behandlinger**

Her vises de sidste 30 dages registrerede behandlinger. Du kan også **søge** på tidligere registreringer ud fra kriterierne: Dyrnummer, dato, sygdom og medicin (6). Du kan åbne og ændre registreringen herfra.

**Rediger** (7) åbner registreringen op, og du kan ændre den og gemme den på ny. **Slet** (8) – her kan du slette en registrering helt.

# *Registrer Inseminering*

#### Hvis du er ejerinseminør med egen sædspand, kan du registrere insemineringer.

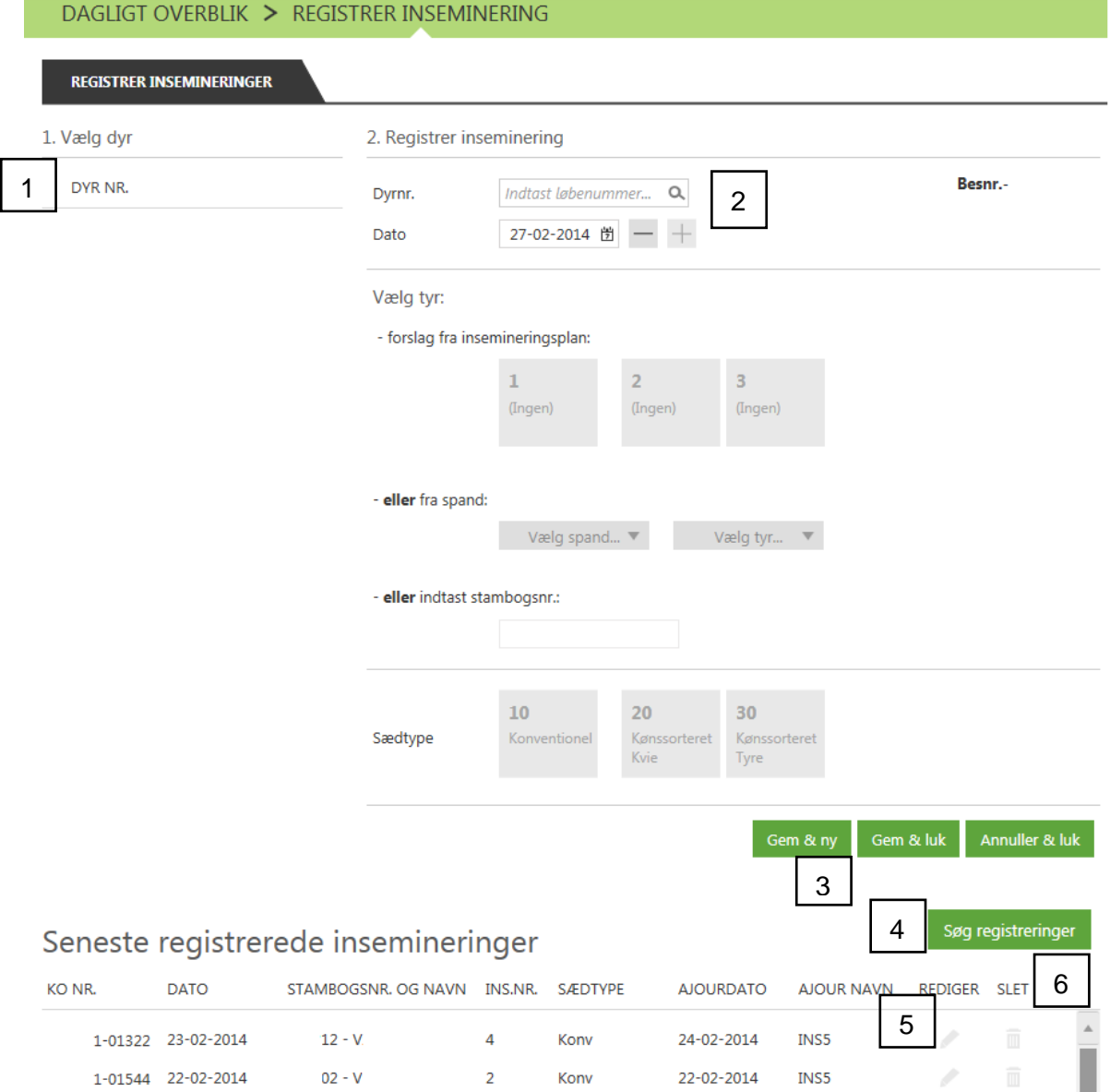

Til højre kan du vælge et dyr fra **insemineringslisten** (1) eller du kan taste et **dyrenummer**  $(2).$ 

Derefter kan du vælge tyr på flere måder afhængig af, om du har en insemineringsplan, vælger fra din spand eller indtaster stambogsnummeret.

**Gem og ny** for at gemme dine indtastninger og fortsætte med at registrere flere insemineringer.

**Gem og luk** for at gemme dine indtastninger og komme til siden Dagligt overblik.

**Annuller og luk** for at fjerne alle dine indtastninger og komme til siden Dagligt overblik (3).

#### **Seneste registrerede insemineringer**

Her vises de sidste 30 dages registrerede insemineringer. Du kan også **søge** på tidligere registreringer ud fra kriterierne: Dyrnummer, dato og stamborgnummer (4). Du kan åbne og ændre registreringen herfra.

**Rediger** (5) åbner registreringen op, og du kan ændre den og gemme den på ny. **Slet** (6) – her kan du slette en registrering helt.

## <span id="page-10-0"></span>*Registrer Løbning*

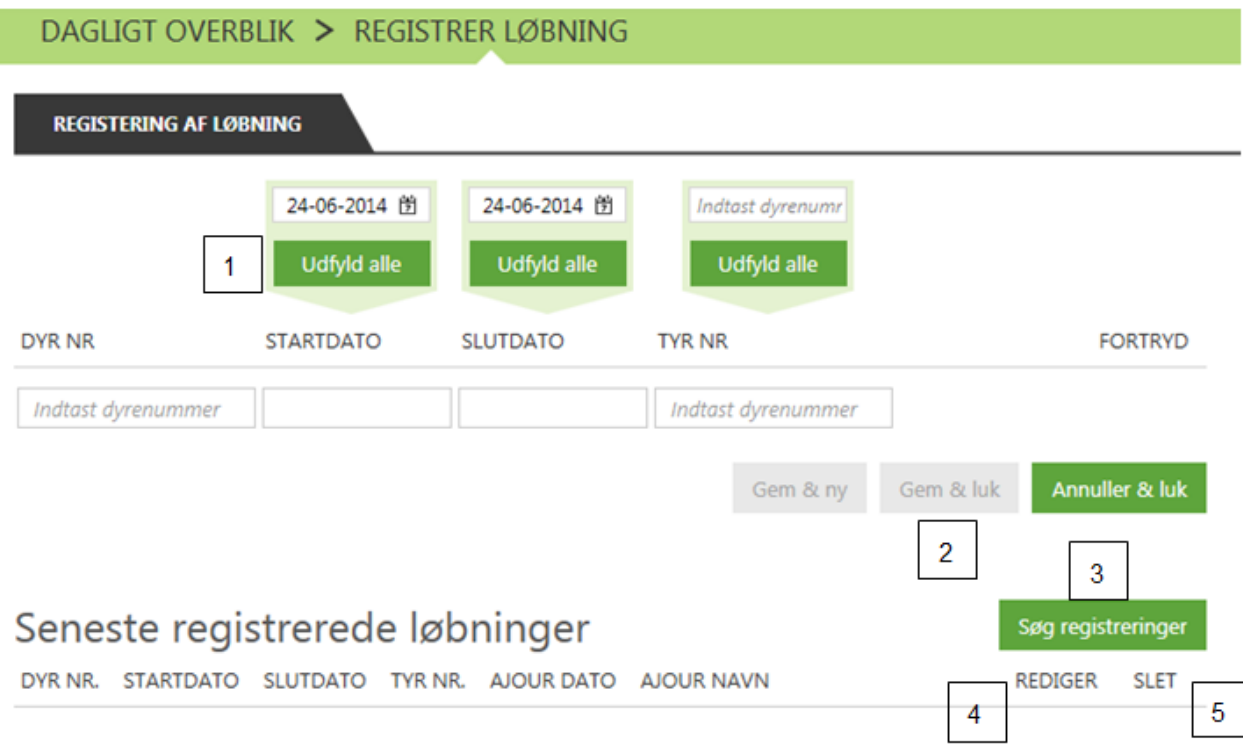

Indtast dyrenumrene på de dyr, der er løbet. Hvis flere dyr er løbet i samme periode, og med samme tyr kan du bruge **Udfyld alle** (1) til at udfylde alle linjer med samme dato og tyr nummer. Ellers udfyldes startdato, slutdato og tyr nummer manuelt i felterne på linjen.

**Gem og ny** for at gemme dine indtastninger og fortsætte med at registrere flere løbninger. **Gem og luk** for at gemme dine indtastninger og komme til siden Dagligt overblik. **Annuller og luk** for at fjerne alle dine indtastninger og komme til siden Dagligt overblik (2).

#### **Seneste registrerede løbninger**

Her vises de sidste 30 dages registrerede løbninger. Du kan også **søge** på tidligere registreringer ud fra kriterierne: Dyrnummer, dato og tyr nummer (3). Du har mulighed for at åbne og ændre registreringen herfra.

**Rediger** (4) åbner registreringen op, og du kan ændre den og gemme den på ny. **Slet** (5) – her kan du slette en registrering helt.

# <span id="page-11-0"></span>*Registrer Drægtighed*

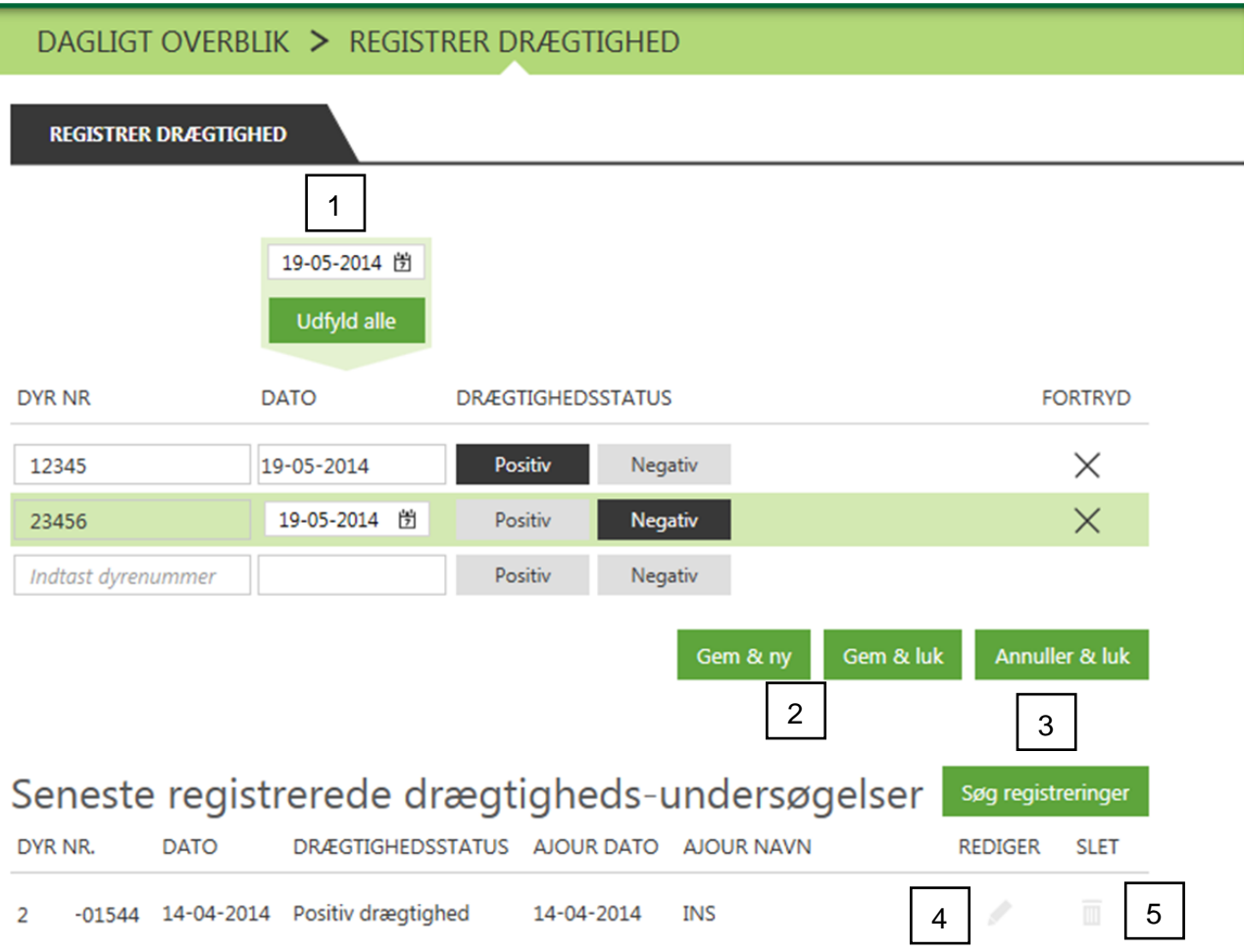

Indtast dyrenumrene på de dyr, der er blevet drægtighedsundersøgt. Hvis de er blevet undersøgt samme dag, kan du bruge **Udfyld alle** (1) til at udfylde alle linjer med samme dato. Vælg derefter koens drægtighedsstatus.

**Gem og ny** for at gemme dine indtastninger og fortsætte med at registrere flere drægtigheder. **Gem og luk** for at gemme dine indtastninger og komme til siden Dagligt overblik. **Annuller og luk** for at fjerne alle dine indtastninger og komme til siden Dagligt overblik (2).

#### **Seneste registrerede drægtighedsundersøgelser**

Her vises de sidste 30 dages registrerede drægtighedsundersøgelser. Du kan også **søge** på tidligere registreringer ud fra kriterierne: Dyrnummer og dato (3). Du har mulighed for at åbne og ændre registreringen herfra.

**Rediger** (4) åbner registreringen op, og du kan ændre den og gemme den på ny. **Slet** (5) – her kan du slette en registrering helt.

# <span id="page-12-0"></span>*Registrer Goldning*

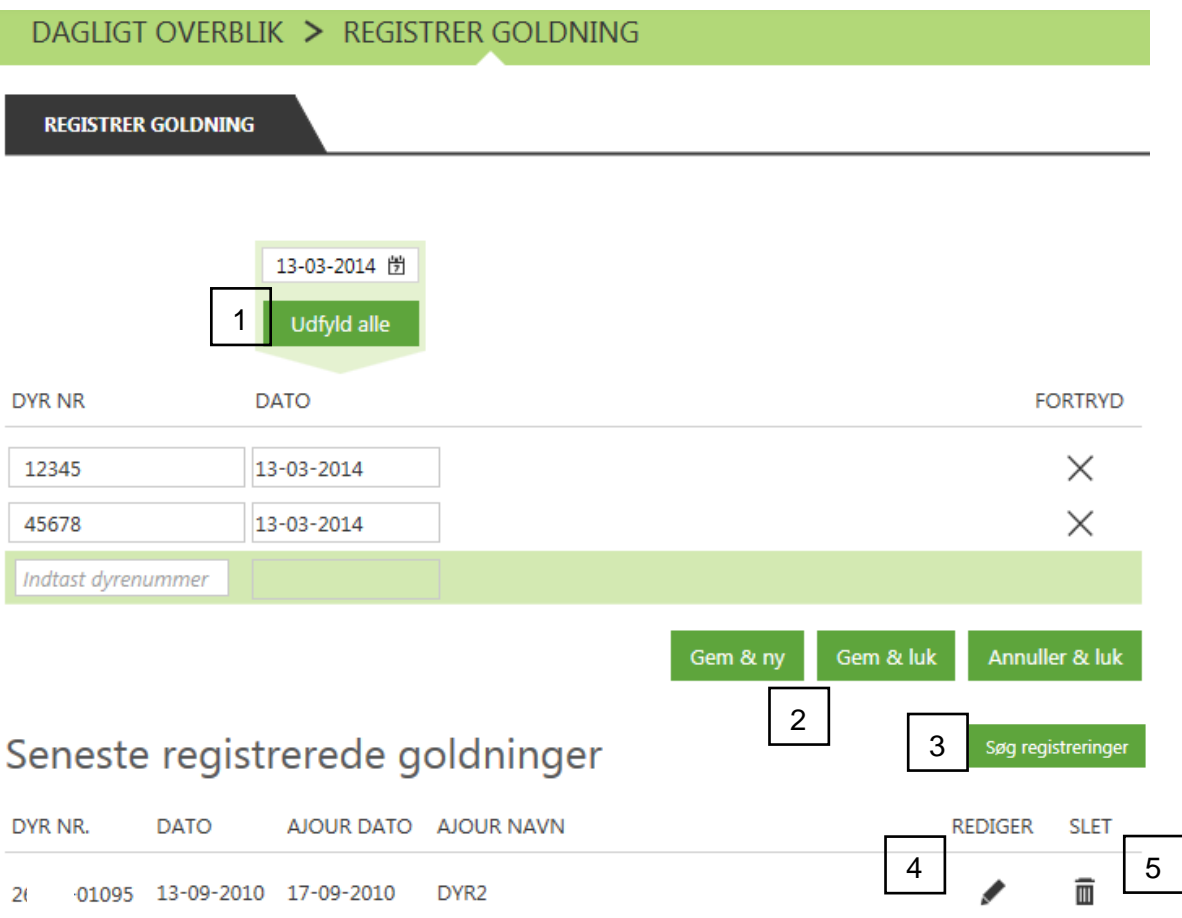

Indtast dyrenumrene på de dyr, der skal goldes. Hvis de skal goldes samme dag, kan du bruge **Udfyld alle** (1) til at udfylde alle linjer med samme dato.

**Gem og ny** for at gemme dine indtastninger og fortsætte med at registrere flere goldninger. **Gem og luk** for at gemme dine indtastninger og komme til siden Dagligt overblik. **Annuller og luk** for at fjerne alle dine indtastninger og komme til siden Dagligt overblik (2).

#### **Seneste registrerede goldninger**

Her vises de sidste 30 dages registrerede goldninger. Du kan også **søge** på tidligere registreringer ud fra kriterierne: Dyrnummer og dato (3). Du har mulighed for at åbne og ændre registreringen herfra.

**Rediger** (4) åbner registreringen op, og du kan ændre den og gemme den på ny. **Slet** (5) – her kan du slette en registrering helt.

**TIP:** Under **Faste opgaver** ligger arbejdslisten **Goldning Flyt til**. Her kan du udvælge dyr til goldning ud fra relevante kriterier og overføre dem direkte til registrering af goldning. Så undgår du at skulle taste alle dyrenumrene.

# <span id="page-13-0"></span>*Registrer Vejning*

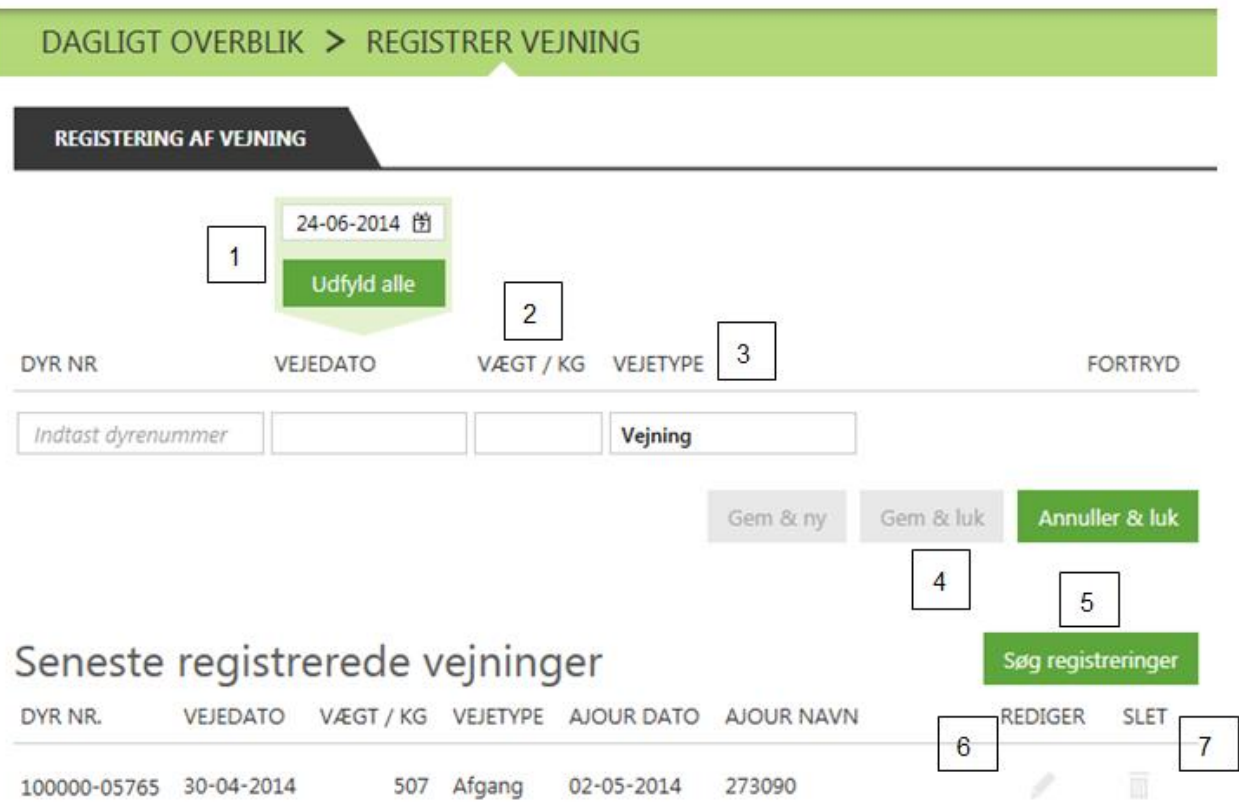

Indtast dyrenumrene på de dyr, der er blevet vejet. Hvis flere dyr er blevet vejet samme dag, kan du bruge **Udfyld alle** (1) til at udfylde alle linjen med samme dato. Tast derefter dyrets vægt(2) og vælg vejetype(3)

**Gem og ny** for at gemme dine indtastninger og fortsætte med at registrere flere vejninger. **Gem og luk** for at gemme dine indtastninger og komme til siden Dagligt overblik. **Annuller og luk** for at fjerne alle dine indtastninger og komme til siden Dagligt overblik (4).

#### **Seneste registrerede vejninger**

Her vises de sidste 30 dages registrerede vejninger. Du kan også **søge** på tidligere registreringer ud fra kriterierne: Dyrnummer, dato og vejetype(5). Du har mulighed for at åbne og ændre registreringen herfra.

**Rediger** (6) åbner registreringen op, og du kan ændre den og gemme den på ny. **Slet** (7) – her kan du slette en registrering helt.

# **Fokusdyr**

Dyr, der skal håndteres i dag vil stå under dette afsnit.

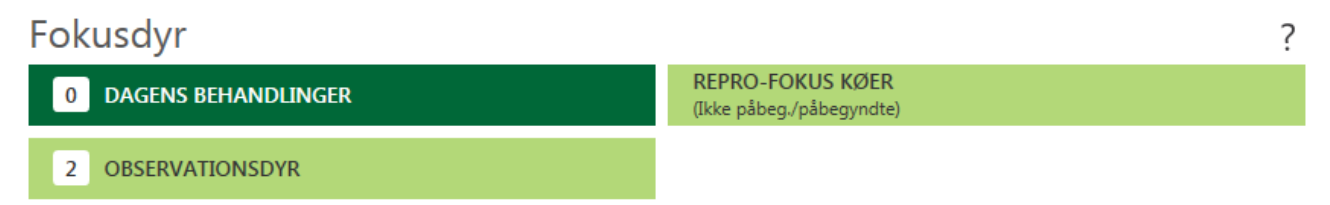

# *Dagens Behandlinger*

Indeholder de dyr, der dags dato skal behandles ud fra en besætningsdiagnose.

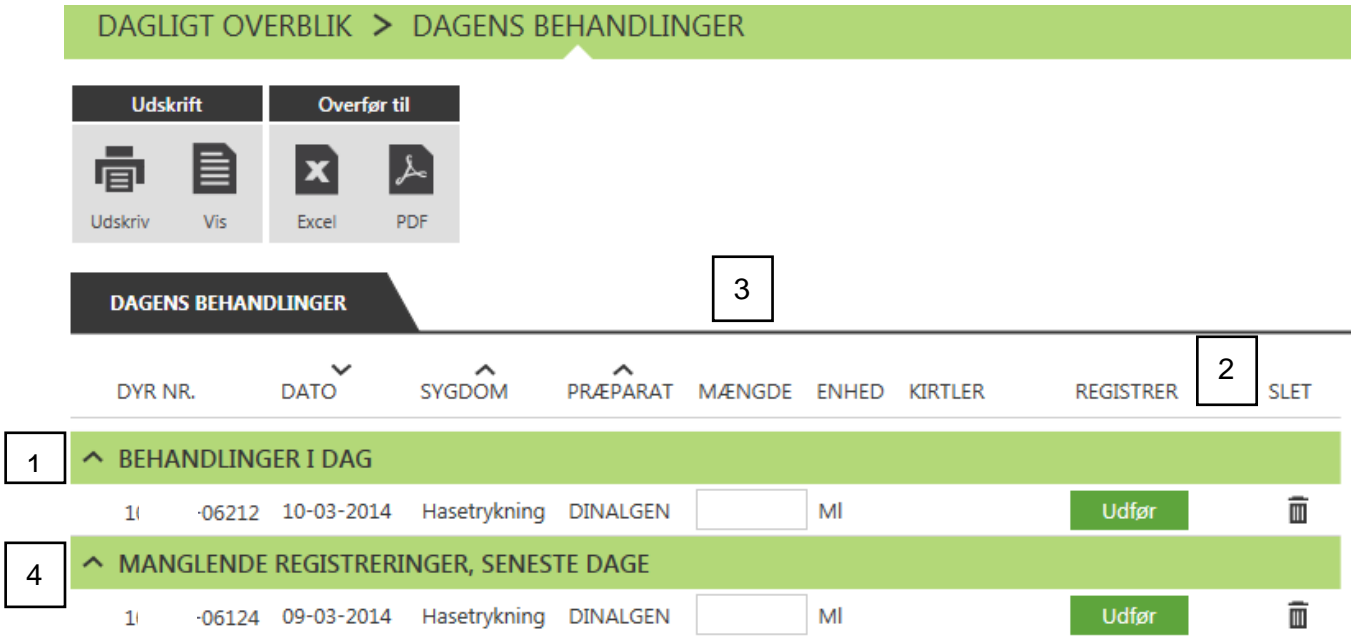

**Behandlinger i dag** (1). Du kan vælge **Udfør** eller **Slet** registreringen (2). Hvis der ikke automatisk er mængde på via diagnosen, skal du først angive **Mængde** (3).

Hvis registreringen ikke bliver indberettet på dagen, vil linjerne rykke ned og stå under afsnittet **Manglende registreringer, seneste dage** (4) Her kan indberetningerne udføres eller slettes som ovenfor (2).

## <span id="page-15-0"></span>*Observationsdyr*

Her kan du se og håndtere de dyr, der er ført til observation ved hjælp af SmartKoen. Du kan se, hvad dyret er til **observation for samt detaljer** om det (1). Du har mulighed for at **overføre** dyret til en liste (2) eller **slette** det fra observationsdyr (3). Dyret vil være på observationslisten, indtil det overføres til en liste eller slettes.

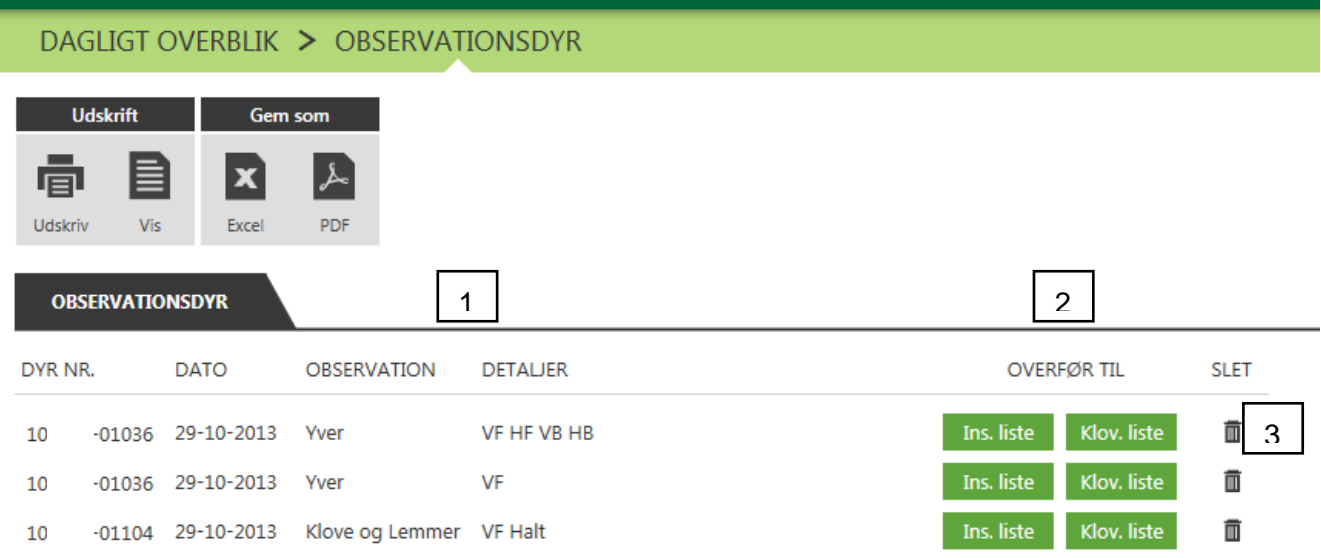

#### <span id="page-16-0"></span>*Repro-Fokus Køer(Ikke påbeg./påbegyndte)*

Med denne liste får du overblikket over, om du "er med" reproduktionsmæssigt. Listen er en moderne version af udskriften Ikke påbeg./påbeg.

Du har mulighed for at tilpasse listen, så det kun er de køer der er relevante for dig der vises.

Kan du læse mere om Repro-Fokus Køer [her](https://www.landbrugsinfo.dk/Kvaeg/Reproduktion/Sider/Brugervejledning-Repro-fokus-koeer.pdf)

Under **kriterier og kolonner** kan du tilpasse listen, og vælge hvilke dyr der skal medtages(1).

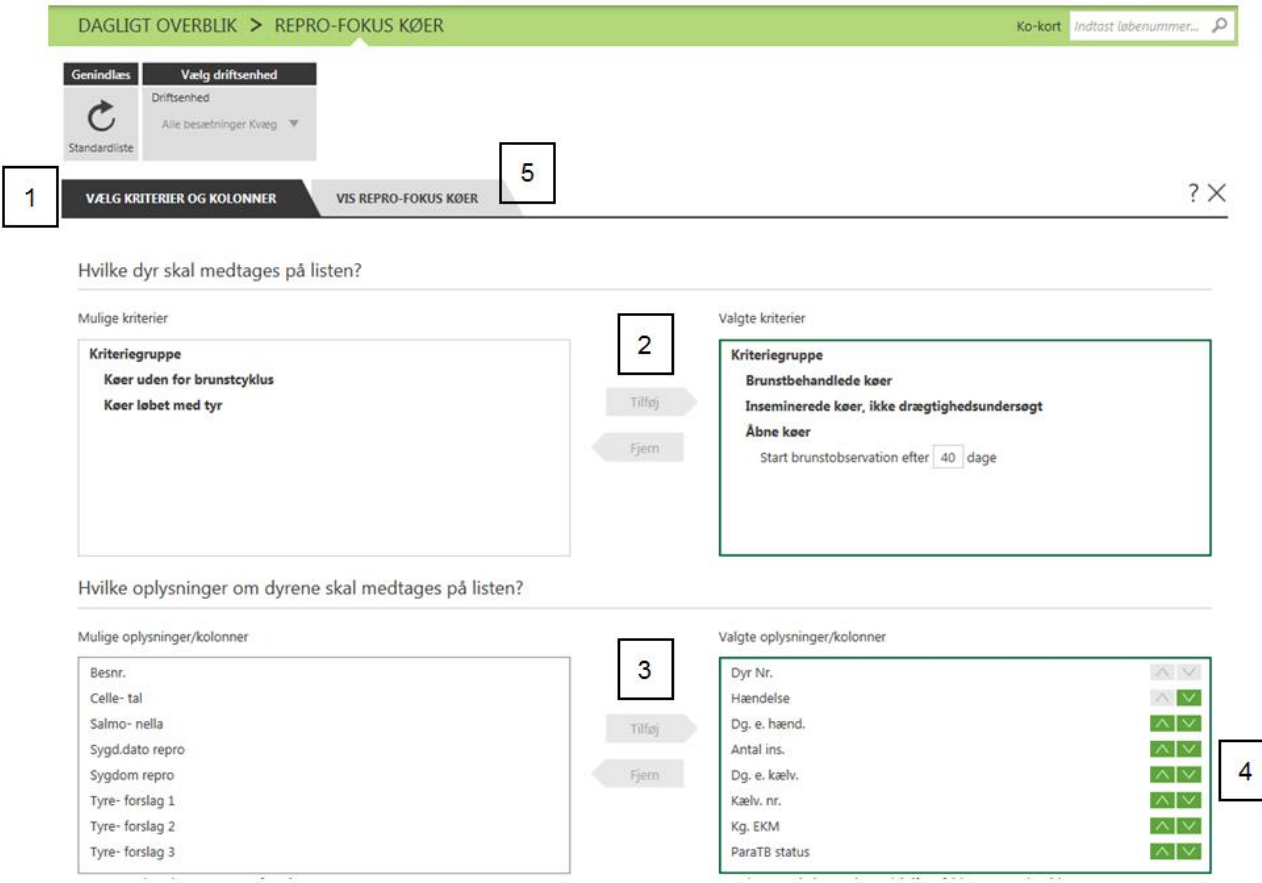

**Kriterier** bestemmer hvilke køer, der medtages på listen. Kriterierne kan til/fravælges, eller de kan justeres fx start brunstobservation efter 40 dage. Du kan tilføje flere kriterier eller fjerne nogle (2).

**Kolonner** angiver de oplysninger, der kommer med på listerne *om* den enkelte ko. Du kan tilføje flere kolonner eller fjerne nogle (3).

Med pilene(4) kan du ændre rækkefølgen på de viste kolonner. Dog vil Dyr nr. altid stå længst til venstre.

Når du har opsat din liste, kan du vælge **Vis Repro-Fokus Køer** (5) og se resultatet af din liste.

Under fanen **Vis Repro-Fokus Køer**(1), vil de køer som passer til de opstillede kriterier fremgå. Her har du mulighed for at markere de køer(2), som du vil udskrive eller overføre(3).

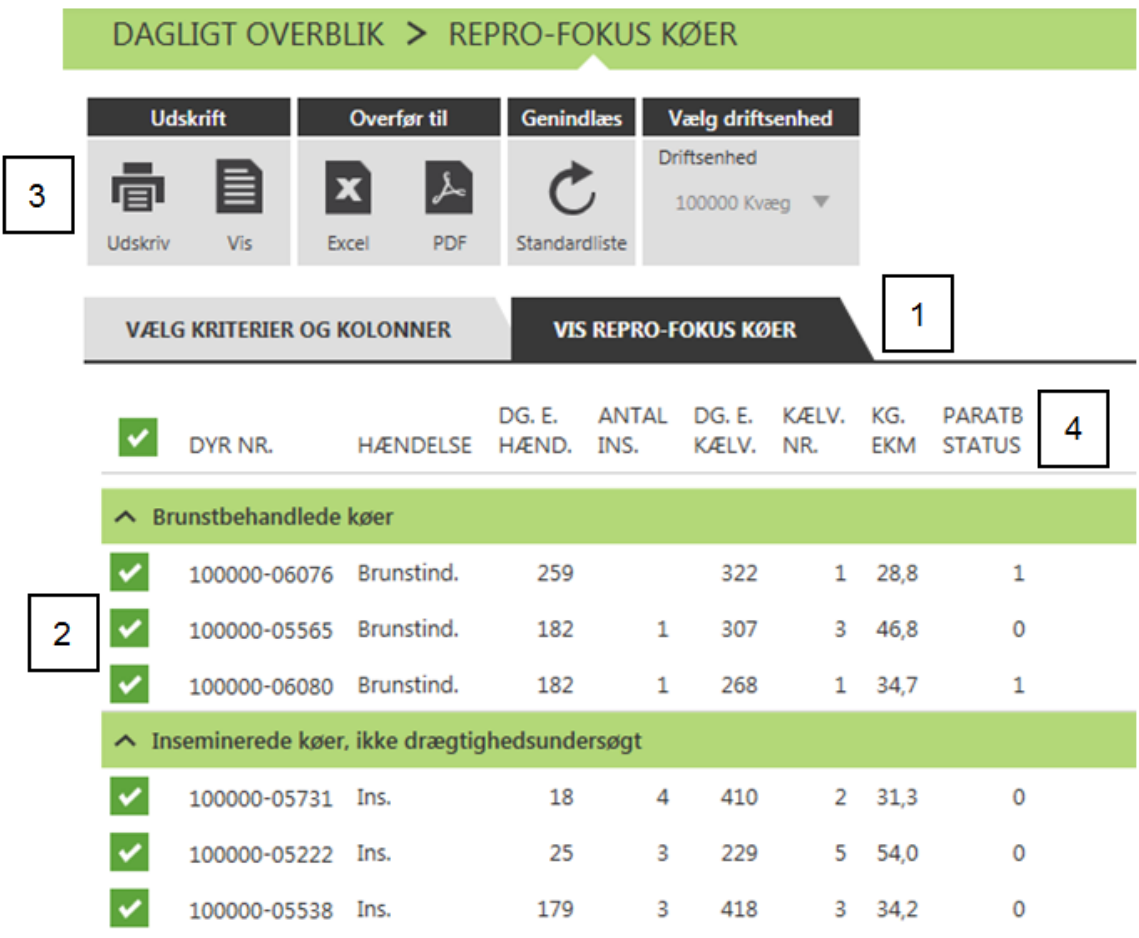

Tip: Ved at klikke på en kolonneoverskrift, kan du sortere listen efter denne oplysning(4)

# **Aktuelt**

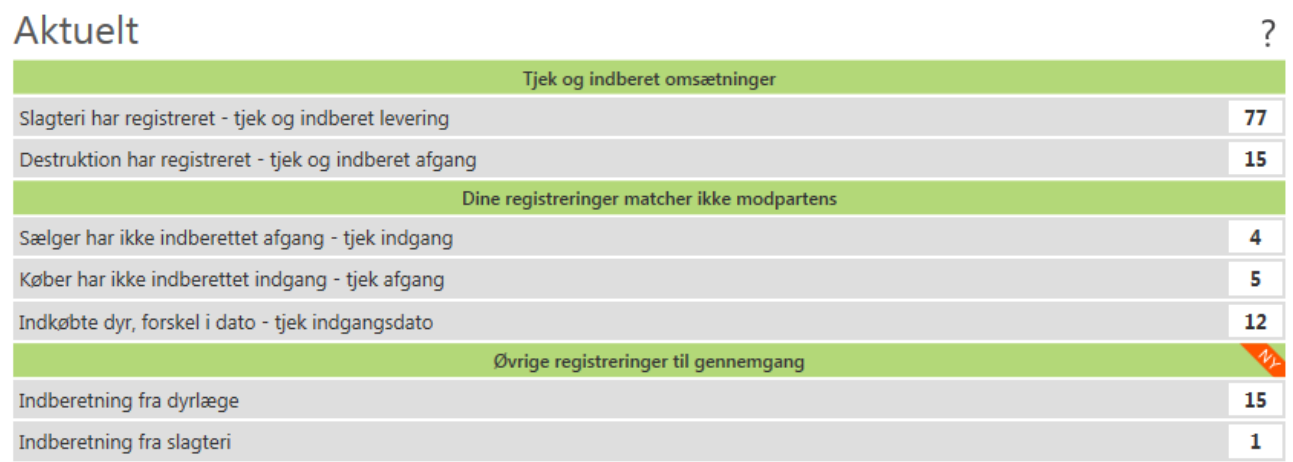

Her kan du godkende de omsætninger, som modtager/afsender har indberettet, men som du endnu ikke selv har fået indberettet. Yderligere kan du se de omsætninger, hvor dine registreringer ikke matcher modpartens. Du vil her kunne se hvilke dyr, det drejer sig om, og du har mulighed for at flytte disse dyr over i det relevante registreringsbillede uden, at du skal taste dyrnummeret ind. Du kan så hurtigt rette eventuelle fejlindtastninger.

# <span id="page-19-0"></span>*Tjek og indberet omsætninger*

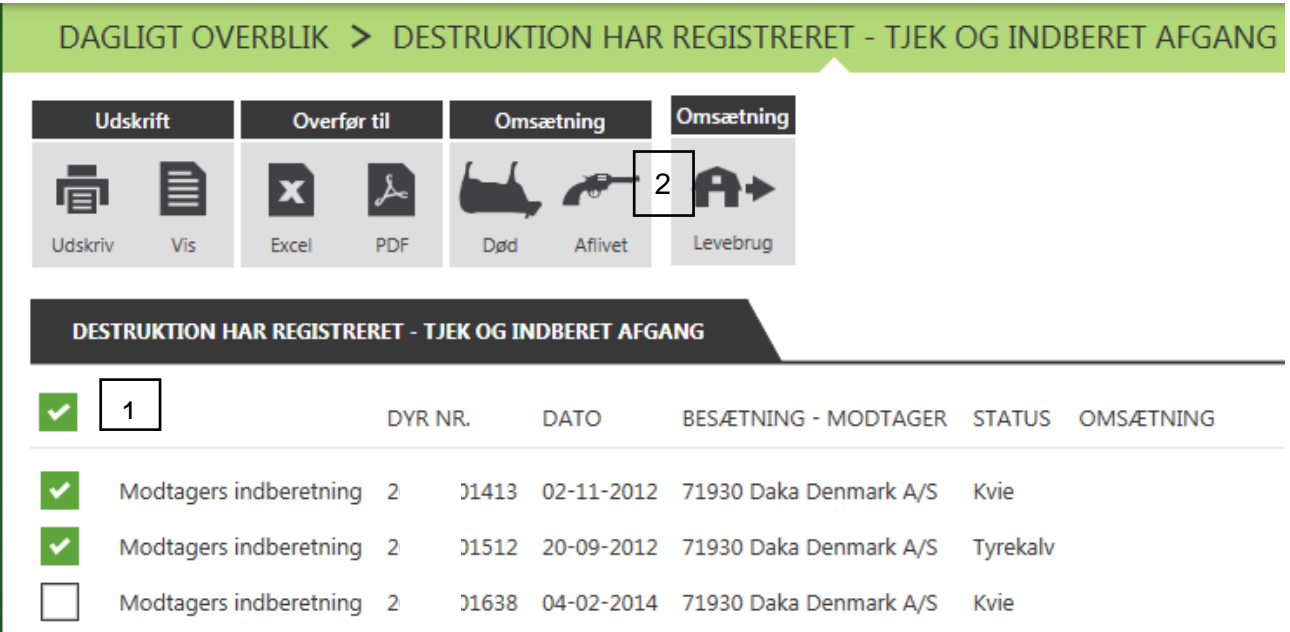

#### **Slagteri har registreret, Destruktion har registreret, Køber har registreret, Sælger har registreret – tjek og indberet**

Her kan du godkende de omsætninger, som modtager/afsender har indberettet, men som du selv endnu ikke har fået indberettet. Her kan du **markere** de dyr, som skal registreres (1). De valgte dyr kan du **overføre** til registreringsbilledet for henholdsvis Død, Aflivet eller Levebrug (2) og gemme registreringen uden, du behøver taste dyrenumrene.

Ved slagtning vil du komme direkte til registreringsbilledet for slagtning.

# <span id="page-19-1"></span>*Dine registreringer matcher ikke modpartens*

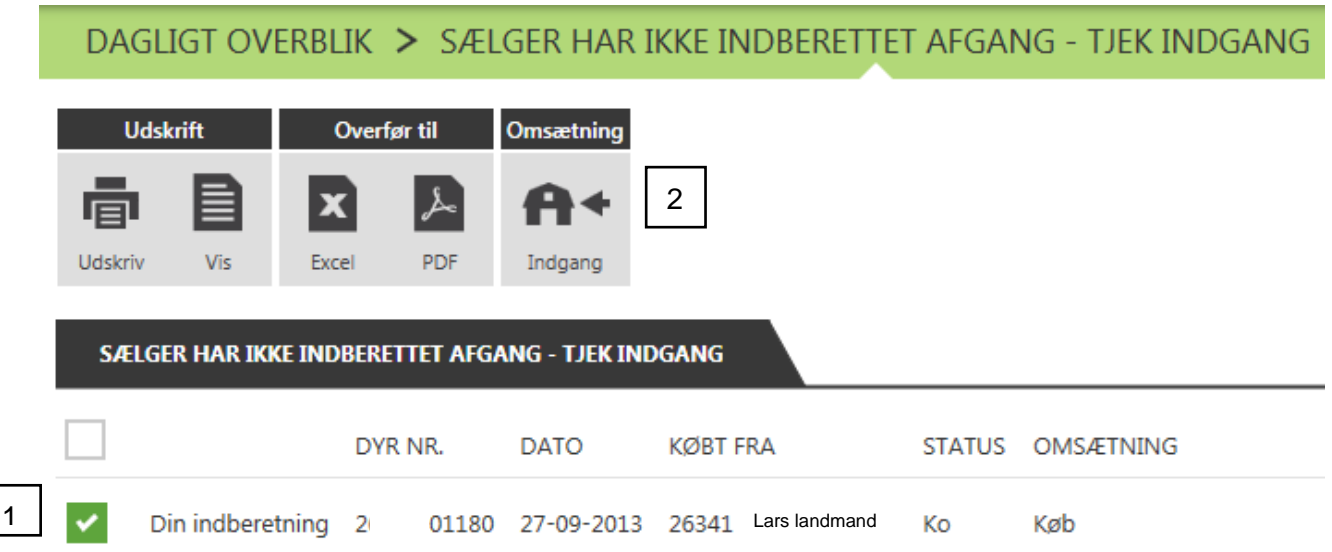

#### **Sælger har ikke indberettet afgang, Køber har ikke indberettet indgang – tjek afgang**

Du vil her kunne se de dyr, som du har registreret, men som modtager/afsender endnu ikke har registreret. Du har her mulighed for at **markere** dyr,(1) og **overføre** disse til registreringsbilledet indgang,(2) og rette i indberetningen, hvis der er lavet en fejl.

Denne meddelelse kan også skyldes, at modtageren endnu ikke har indberettet. I dette tilfælde skal du ikke foretage dig noget.

## DAGLIGT OVERBLIK > INDKØBTE DYR, FORSKEL I DATO - TJEK INDGANGSDATO

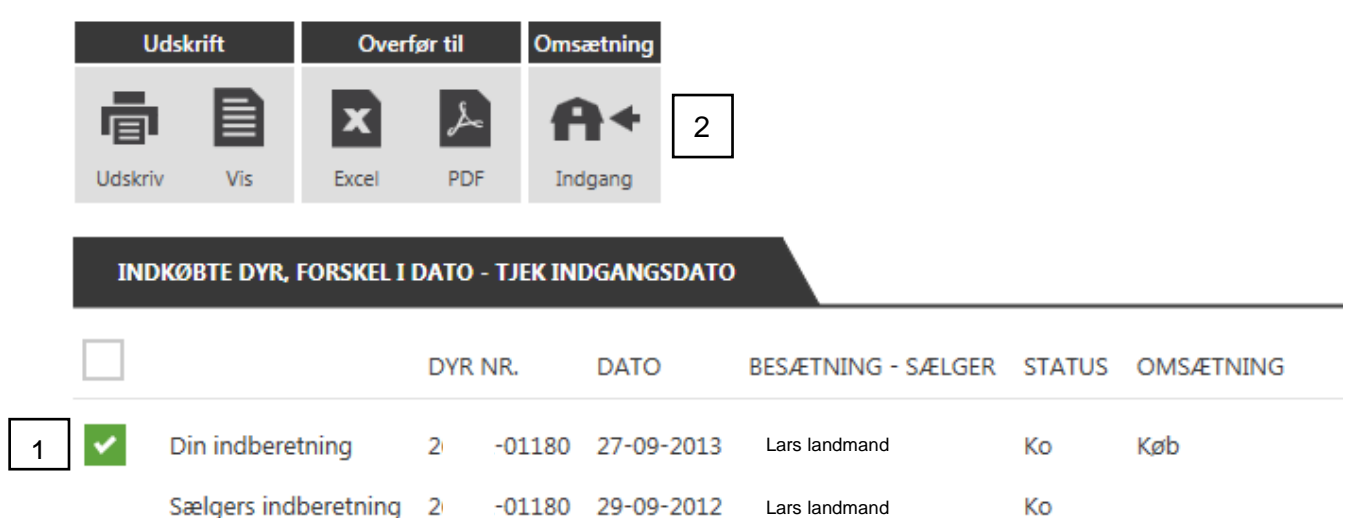

**Indkøbte dyr, forskel i dato, Solgte dyr, forskel i dato – tjek indgangsdato** Du kan her se de dyr, hvor modtager- og afgangsbesætning ikke har indberettet samme dato. Hvis du har skrevet forkert dato, kan du **markere** (1) og **overføre** (2) dyr til registreringsbilledet og derinde ændre datoen.

## <span id="page-20-0"></span>*Øvrige registreringer til gennemgang*

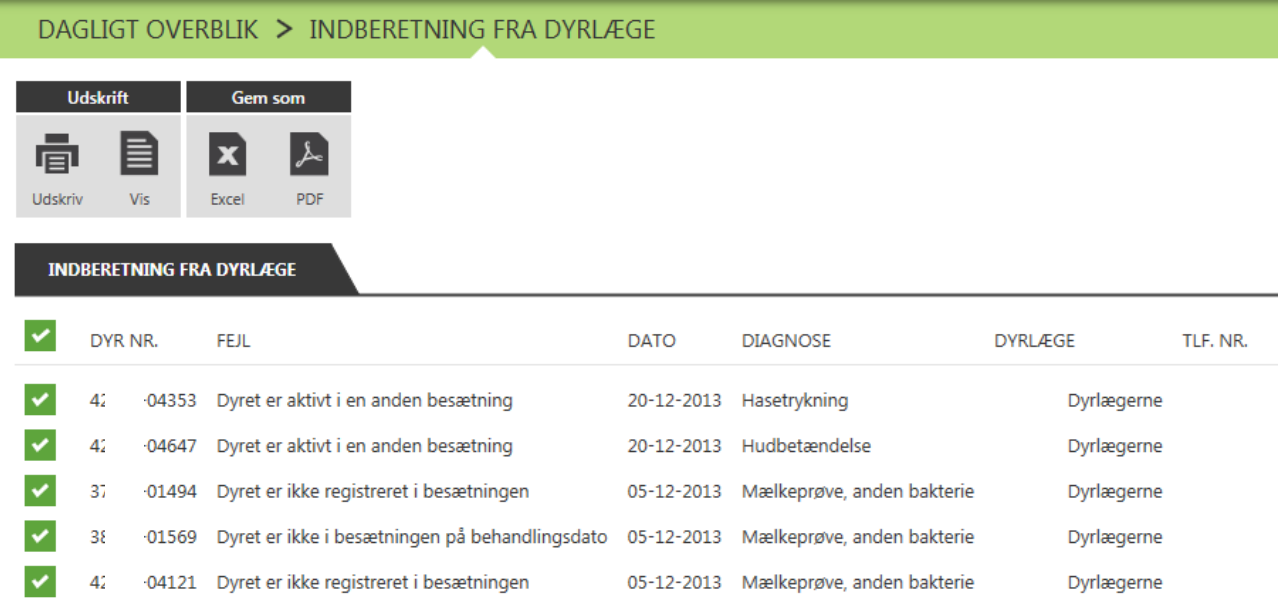

#### **Indberetninger fra dyrlæge, indberetninger fra slagteri**

Her kan du se de fejl, som stammer fra dyrlægens eller slagteriets indberetninger.

# <span id="page-21-0"></span>**Faste opgaver**

Under **Faste opgaver** er det muligt at danne forskellige lister, der skal hjælpe til de arbejdsopgaver, der er i stalden f.eks. udvælge dyr til drægtigheds- og forundersøgelser ud fra nogle kriterier, som dels er faste og dels kan sættes af dig selv.

Du kan fjerne de lister, du ikke bruger, ved at lukke dem med krydset i højre hjørne af arbejdslistens navn. Krydset er kun synligt, når du fører musen over arbejdslisten. Du kan trække listen rundt med musen mellem dagene og placere den på den dag, du ønsker.

Hvis du senere ønsker at tilføje en slettet liste, gøres det ved at vælge den under Tilføj+ (1), men kriterier og kolonner er stillet til standard, og du skal tilpasse den til din bedrift på ny.

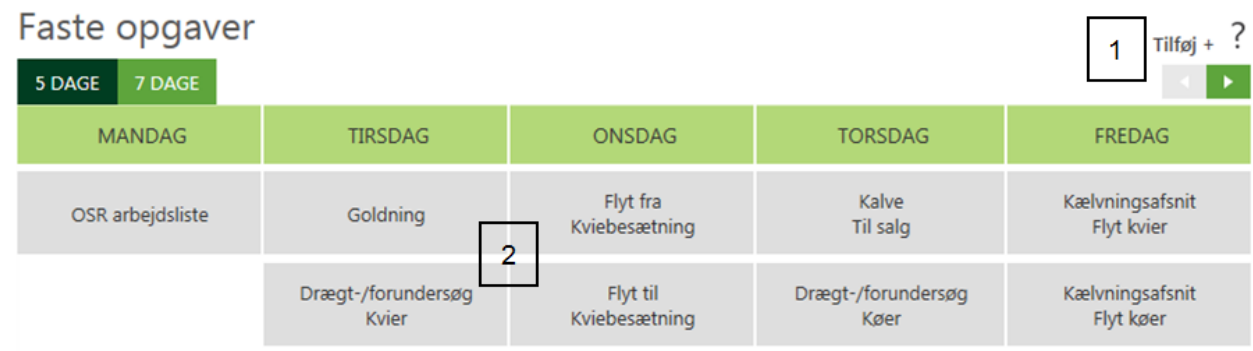

Du åbner listerne ved at dobbeltklikke på Arbejdslistens navn (2).

**TIP:** Hvis du har flere besætninger, kan du have forskellige lister og forskellig opsætning af listerne på hver driftsenhed.

## <span id="page-21-1"></span>*[Kalve til salg](http://it.dlbr.dk/CmsRoot/Modules/PageTemplates/StandardSide.aspx?NRMODE=Published&NRNODEGUID=%7bF734765F-1AFE-46DB-9919-A4BE7633E5FC%7d&NRORIGINALURL=%2fDLBRKvaegIT%2fDMS%2fdagligtoverblik%2ehtm&NRCACHEHINT=NoModifyGuest#kalvesalg)*

Du kan bruge listen til at få et overblik over hvor mange kalve, der aktuelt er klar til salg. Du kan udskrive listen og bruge den til at finde dyrene ud fra - eller maile den som en pdf fil til din slagtekalveproducent.

Du kan vælge hvor gamle de tyrekalve og slagtekvier, der skal flyttes, skal være. Og du kan overføre de valgte tyrekalve og slagtekvier direkte til registrering, Levebrug.

## <span id="page-21-2"></span>*[Flyt til](http://it.dlbr.dk/CmsRoot/Modules/PageTemplates/StandardSide.aspx?NRMODE=Published&NRNODEGUID=%7bF734765F-1AFE-46DB-9919-A4BE7633E5FC%7d&NRORIGINALURL=%2fDLBRKvaegIT%2fDMS%2fdagligtoverblik%2ehtm&NRCACHEHINT=NoModifyGuest#kviehoteltil) Kviebesætning*

På arbejdslisten Flyt til Kviebesætning kan du ud fra alder og drægtighedsstatus udvælge kvier til flytning. Du kan udskrive listen og bruge den til at flytte dyrene ud fra. Derefter kan du overføre de valgte kvienumre direkte til registrering, Afgang.

### <span id="page-21-3"></span>*[Flyt fra](http://it.dlbr.dk/CmsRoot/Modules/PageTemplates/StandardSide.aspx?NRMODE=Published&NRNODEGUID=%7bF734765F-1AFE-46DB-9919-A4BE7633E5FC%7d&NRORIGINALURL=%2fDLBRKvaegIT%2fDMS%2fdagligtoverblik%2ehtm&NRCACHEHINT=NoModifyGuest#kviehotelfra) Kviebesætning*

På arbejdslisten Flyt fra Kviebesætning kan du ud fra alder og afstand til kælvning udvælge kvier til hjemtagning. Du kan udskrive listen og bruge den til at flytte dyrene ud fra. Derefter kan du overføre de valgte kvienumre direkte til registrering, Indgang.

### <span id="page-21-4"></span>*Goldning*

På arbejdslisten Goldning kan du udvælge hvilke køer, der skal goldes. Du kan udskrive listen

og bruge den til at flytte dyrene ud fra, som mange er vant til at gøre med udskriften Forventede kælvninger fra det gamle Dyreregistrering. Bagefter kan du overføre køerne direkte til registrering af Goldning, Goldbehandling eller Levebrug og undgå at taste dyrenumrene. Hvis der fra listen registreres en goldning på et dyr, vil dette dyr forblive på listen, så det derefter også er muligt at registrerer levebrug direkte fra arbejdslisten.

## <span id="page-22-0"></span>*[Kælvningsafsnit Flyt køer](http://it.dlbr.dk/CmsRoot/Modules/PageTemplates/StandardSide.aspx?NRMODE=Published&NRNODEGUID=%7bF734765F-1AFE-46DB-9919-A4BE7633E5FC%7d&NRORIGINALURL=%2fDLBRKvaegIT%2fDMS%2fdagligtoverblik%2ehtm&NRCACHEHINT=NoModifyGuest#kaelvningsafskoer)*

Arbejdslisten Kælvningsafsnit Flyt køer er for dig, der har højdrægtige køer i et hold for sig. Her kan du vælge hvor mange dage, køerne skal være fra forventet kælvning og derefter få en udskrift over de køer, som skal flyttes.

## <span id="page-22-1"></span>*[Kælvningsafsnit Flyt kvier](http://it.dlbr.dk/CmsRoot/Modules/PageTemplates/StandardSide.aspx?NRMODE=Published&NRNODEGUID=%7bF734765F-1AFE-46DB-9919-A4BE7633E5FC%7d&NRORIGINALURL=%2fDLBRKvaegIT%2fDMS%2fdagligtoverblik%2ehtm&NRCACHEHINT=NoModifyGuest#kaelvningsafskvier)*

Arbejdslisten Kælvningsafsnit Flyt kvier er for dig, der har højdrægtige kvier i et hold for sig. Her kan du vælge hvor mange dage, kvierne skal være fra forventet kælvning og derefter få en udskrift over de kvier, der skal flyttes.

## <span id="page-22-2"></span>*Drægt-/forundersøg Køer*

På arbejdslisten Drægt-/forundersøg Køer kan du opstille forskellige kriterier i forhold til drægtigheds- og forundersøgelse. Denne arbejdsliste kan hjælpe dig med at finde nogle af de samme dyr, som på "Ikke på beg./på beg." listen fra det gamle Dyreregistrering. Kriteriet dage efter inseminering(DG.E.INS) beregnes ud fra både inseminering og ilægning.

## <span id="page-22-3"></span>*Drægt-/forundersøg Kvier*

På arbejdslisten Drægt-/forundersøg Kvier kan du opstille forskellige kriterier i forhold til drægtigheds- og forundersøgelse. Denne arbejdsliste vil kunne hjælpe dig med at finde nogle af de samme dyr, som på "Ikke på beg./på beg" listen fra det gamle Dyreregistrering. Under drægtighed(5) vil der fremkomme et ?, hvis dyret er insemineret, men ikke drægtighedsundersøgt.

## <span id="page-22-4"></span>*OSR arbejdsliste*

På OSR arbejdslisten kan du få hjælp til at udvælge de dyr, som skal undersøges af dyrlægen. Du kan opsætte kriterier indenfor de forskellige undersøgelsesgrupper fx Nykælvere 5-19 dage efter kælvning og Nyfødte kalve 5-19 dage gamle. Du kan udskrive listen og bruge den til at finde dyrene ud fra.

# <span id="page-23-0"></span>*Brug af Kriterier og Kolonner*

Du tilpasser listerne ved at dobbeltklikke på arbejdslistens navn og derefter vælge **Kriterier og Kolonner** (1).

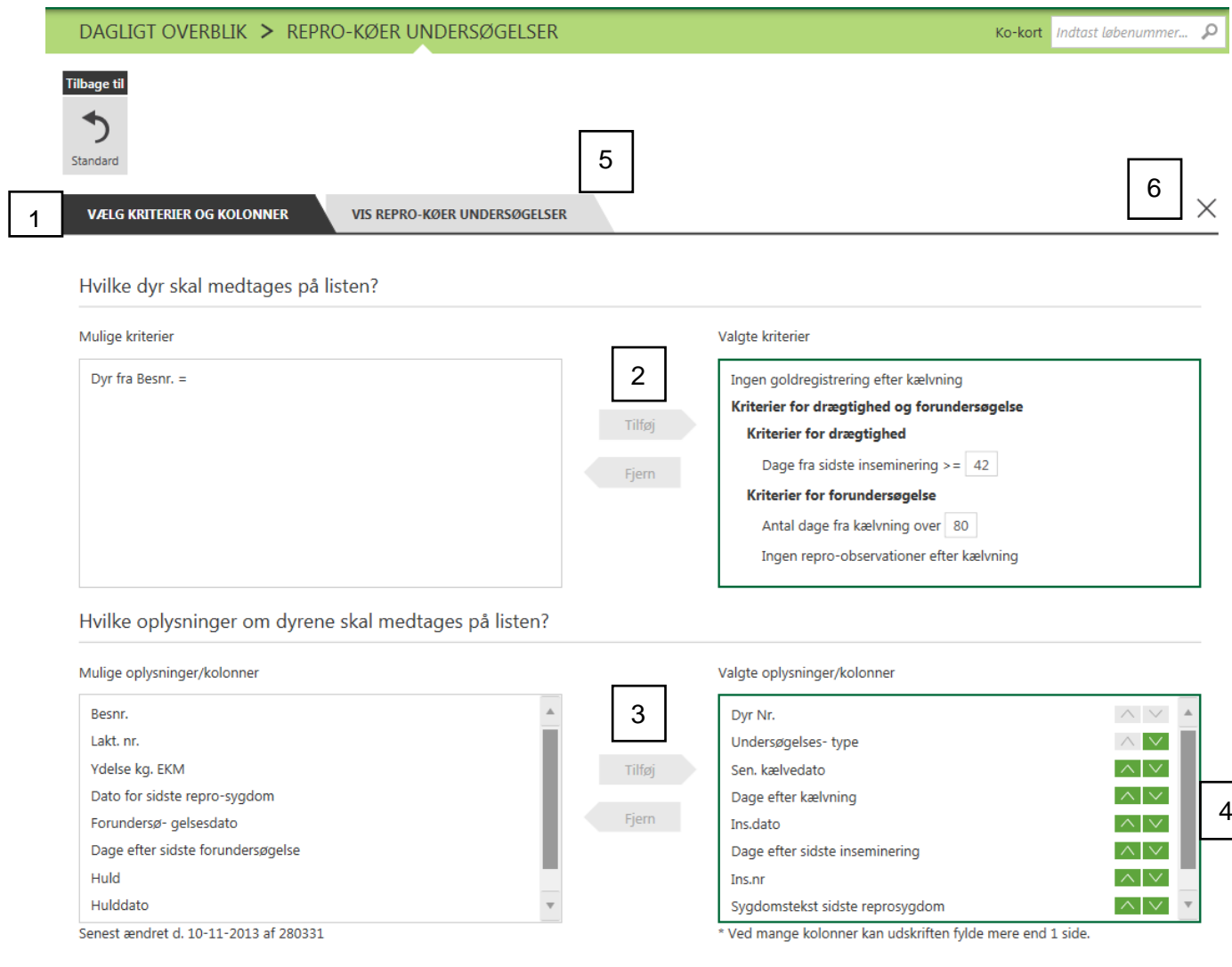

**Kriterier** bestemmer hvilke dyr, der bliver udvalgt til listen. Kriterierne kan til/fravælges, eller de kan justeres fx dage fra sidste inseminering. Du kan tilføje flere kriterier eller fjerne nogle  $(2).$ 

**Kolonner** angiver de oplysninger, der kommer med på listerne *om* det enkelte dyr. Du kan tilføje flere kolonner eller fjerne nogle (3).

Med pilene,(4) kan du ændre rækkefølgen på de viste kolonner. Dog vil Dyr nr. altid stå længst til venstre.

Når du har opsat din liste, kan du vælge Vis listen (5) og se resultatet af din liste. For at lukke listen og komme til siden Dagligt overblik - vælg X (6).

## <span id="page-24-0"></span>*Arbejdslisten*

Listerne kan naturligvis bruges til at finde dyrene ud fra, men samtidig kan man overføre dyrene på listen til registreringsbillederne, så indtastningsarbejdet begrænses til ganske få klik for hele gruppen af dyr.

Du kan udskrive listen eller overføre den til andre filtyper (1). **OBS:** Det er kun de dyr, der har et grønt flueben, der kommer med på dit print eller til registrering (2).

**TIP:** For at til- eller fravælge flueben for *alle* dyrenumre, kan det øverste grønne kryds bruges (3).

For de lister, der følges af en registrering, kan du overføre alle med grønt flueben direkte til det tilhørende registreringsbillede (4). I registreringsbilledet udfyldes de øvrige oplysninger, og på denne måde kan store mængder af registreringer foretages med meget få klik. Se også registreringsvejledning.

**TIP:** Ved at klikke på et dyrenummer, åbnes **Ko-kortet**.

Du kan sortere dyrene ud fra en anden kolonne end udgangspunktet ved at klikke på overskrifterne (5).

**VIGTIGT:** Hvis du har arbejdslisten placeret på en tirsdag, men du åbner listen torsdag, vil listen indeholde de dyr, der opfyldte udvælgelseskriterierne tirsdag - og *kun* dem (**Listedato**) (6).

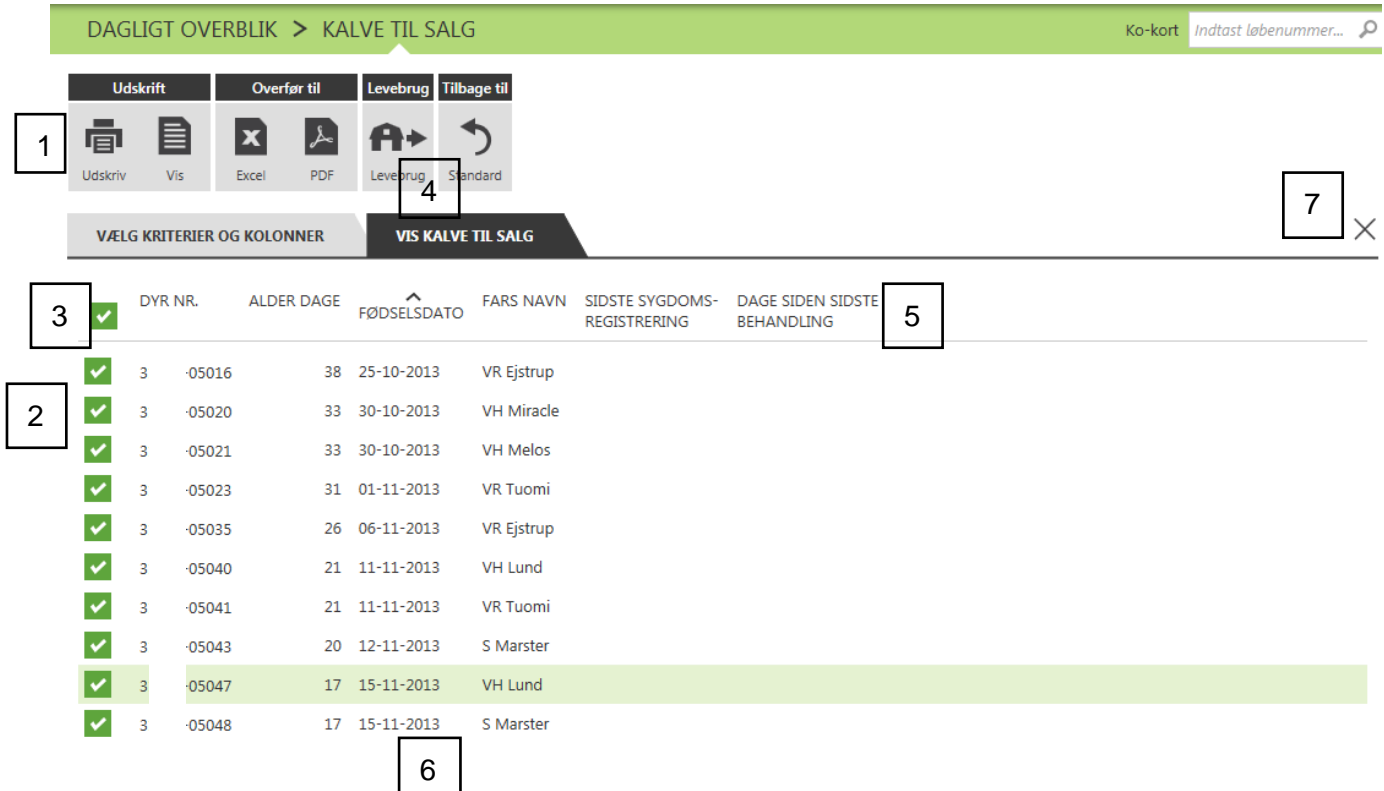

For at lukke listen og komme til siden Dagligt overblik - vælg **X** (7).

# <span id="page-25-0"></span>**Løbende opgaver**

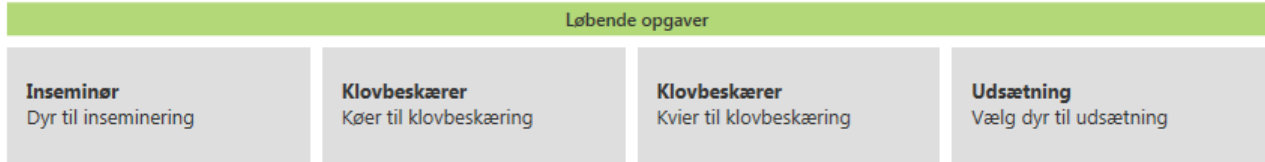

Her kan du håndtere opgaver, som ikke ligger hver uge, men som alligevel er tilbagevendende fx Udsætterlisten og Klovbeskæringslisterne.

# <span id="page-25-1"></span>*Brug af kriterier og kolonner i løbende opgaver*

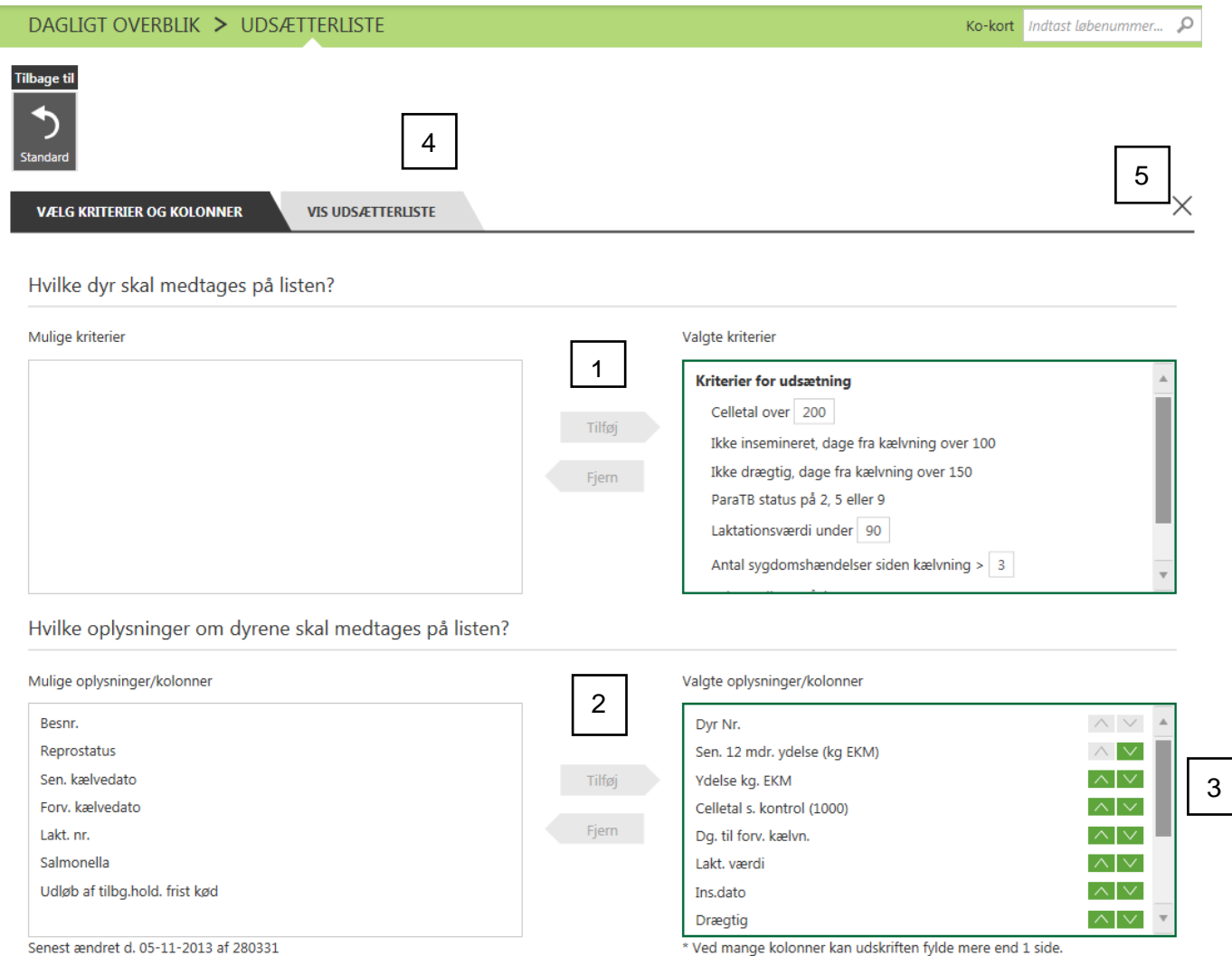

Her kan du håndtere opgaver, som ikke ligger hver uge, men som alligevel er en tilbagevendende opgave.

Opsætning af listerne, så de passer til din bedrift, gøres ved at vælge listen og derefter **Kriterier og Kolonner.**

**Kriterier** bestemmer *hvilke* dyr, der bliver udvalgt til listen. Kriterierne kan til/fravælges, eller de kan justeres fx dage fra kælvning. Du kan tilføje flere kriterier eller fjerne nogle (1).

**Kolonner** angiver de oplysninger, der kommer med på listerne *om* det enkelte dyr. Du kan tilføje flere kolonner eller fjerne nogle (2).

Med pilene (3) kan du ændre rækkefølgen på de viste kolonner. Dog vil Dyr nr. altid stå længst til venstre.

Når du har opsat din liste, kan du vælge Vis listen (4) og se resultatet af din liste. For at lukke listen og komme til siden Dagligt overblik vælg X (5).

### <span id="page-26-0"></span>*Inseminør*

På denne arbejdsliste kan du se de dyr, som via SmartKoen er blevet observeret i brunst og som derefter, via fokusdyr, er blevet overført til insemineringslisten. Du har derefter mulighed for at overføre dyr i brunst til registreringsbilledet for inseminering.

Læs om opsætning af kriterier og kolonner under brug af kriterier og kolonner i løbende opgaver.

## <span id="page-26-1"></span>*Klovbeskærer*

Disse arbejdslister er til støtte ved valg af køer eller kvier til klovbeskæring.

På DLBR.dk/it kan du læse en vejledning i, hvordan du opsætter arbejdslisten til klovbeskæring.

Læs om opsætning af kriterier og kolonner under brug af kriterier og kolonner i løbende opgaver.

# <span id="page-27-0"></span>*Udsætning*

Udsætterlisten er til støtte ved valg af udsætterkøer.

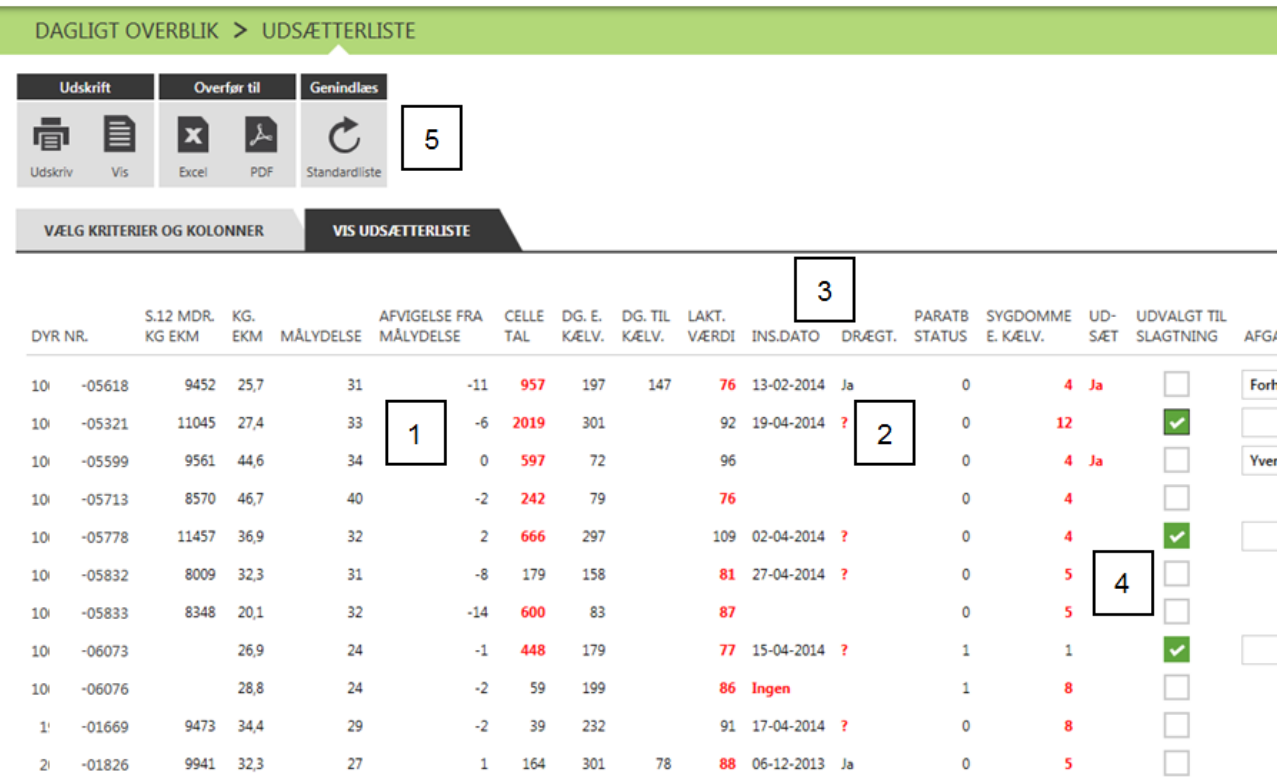

Dyrene er sorteret, så de, der opfylder flest udsætterkriterier, står øverst. De udsætterkriterier, det enkelte dyr opfylder, er markeret med rødt (1).

Under drægtighed(2) vil der fremkomme et ?, hvis dyret er insemineret, men ikke drægtighedsundersøgt.

**TIP:** Ved at klikke på et dyrenummer åbnes **Ko-kortet**.

Du kan sortere dyrene efter andre kolonner end udgangspunktet ved at klikke på overskrifterne (3).

Når du har valgt de dyr, der skal sendes til slagtning, kan du give dem et flueben (4) og få dem på listen til vognmanden og registrere slagtningen via indberetningsbilledet (5). Når du trykker på udskriftsikonet, har du også mulighed for at udskrive en liste med alle dyr.

Læs om opsætning af kriterier og kolonner under brug af kriterier og kolonner i løbende opgaver.

# <span id="page-28-0"></span>**Ko-kort**

På Ko-kortet kan du se oplysninger om det enkelte dyr. Vælg fane for at se forskellige oplysninger om dyret(1).

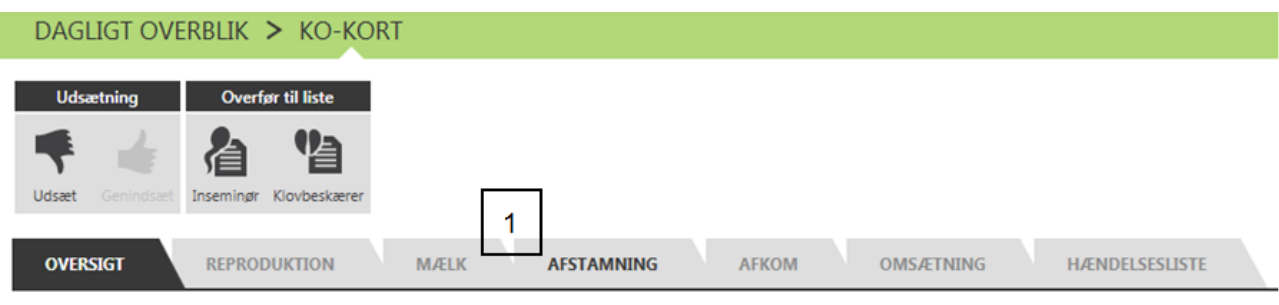

På Ko-kortet har du også mulighed for at ændre status på en kvie(2). Læs mere om markering af slagtekvier [her](https://www.landbrugsinfo.dk/Landmanddk/Kvaeg/Sider/040703-Krydsningskvier-kan-nu-registreres-som-slagtekvier.aspx)

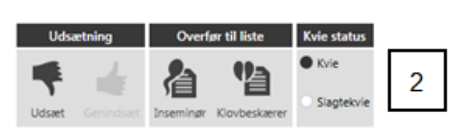

Ko-kortet får du frem ved at klikke på et dyrenummer fra en liste

eller ved at søge på løbenummer i øverste højre hjørne i DMS Dyreregistrering i Dagligt overblik (3).

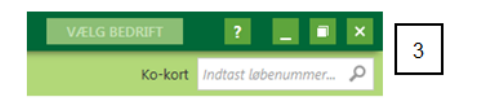

## <span id="page-29-0"></span>*Oversigt*

Her kan du se oplysninger om koen. Stamoplysninger og grafisk fremstilling vedrørende koens sundhed, reproduktion og mælkeydelse de sidste 12 mdr. I DMS Dyreregistrering anvendes en ny og mere præcis model til beregning af koens laktationskurve. [Her](https://www.landbrugsinfo.dk/Kvaeg/Sider/Nye-laktationskurver-er-anvendt-i-DMS-Dyreregistrering.aspx) kan du læse mere om den nye laktationskurvemodel og hvordan den adskiller sig fra den gamle.

Her er det muligt at give koen en udsættermarkering eller at genindsætte en ko, der har en udsættermarkering (1). Du kan også overføre koen til insemineringslisten eller klovbeskæringslisten.

![](_page_29_Picture_35.jpeg)

# <span id="page-30-0"></span>*Afstamning*

Her kan du se dyrets afstamning. Ved at klikke på + har du mulighed for at se indekstal på det enkelte dyr.

![](_page_30_Picture_15.jpeg)